# RC400 GPS Chartplotter

Owner's Handbook

Document Number: 81237-2 Date: August 2004

#### **About this Handbook**

#### Introduction

This handbook describes the RC400 Portable GPS Chartplotter. The RC400 utilizes Satellite Differential (SD) signals for enhanced navigational accuracy.

The RC400 GPS Chartplotter can be used portably with the supplied Ni-MH batteries or fix-mounted while connected to ship's power. The equipment is comprised of:

- 4 in Color LCD display with Chart holder compartment for a Navionics® Gold Chart electronic chart card
- Internal GPS antenna
- Battery tray for portable operation

The RC400 GPS Chartplotter can output GPS and Waypoint data to operate with other equipment, such as an autopilot or repeater instrument connected via the NMEA 0183 interface.

**Note:** This handbook contains important information about installing, using and maintaining your new Raymarine product. To get the best from the product, please read this handbook thoroughly.

#### **Conventions Used**

Throughout this handbook, dedicated buttons are referred to in bold capitals (for example, **ENTER**). Functions, modes of operation and options are shown in normal capitals (for example, LIGHT).

Operating procedures, which may consist of a single key-press, or a sequence of numbered steps, are indicated by a > symbol in the margin.

When textual data is displayed on screen, any unavailable data is shown as dashes, one per character.

Where procedures refer to *Select*, this implies using the trackpad to highlight a function and then pressing the **ENTER** key.

# **Important Information**

This handbook contains important information on the installation and operation of your new equipment. In order to obtain the best results in operation and performance, please read this handbook thoroughly.

Raymarine's Product Support representatives, or your authorized dealer, are available to answer any questions you may have.

#### **Intended Use**

The Raymarine RC400 is a chartplotter display unit with a built-in GPS receiver and internal GPS antenna. It is intended for marine navigation purposes on recreational boats.

## Warranty

To register your RC400 ownership, please take a few minutes to fill out the Warranty registration card at the back of this handbook. It is very important that you complete the owner information and return the card to the factory in order to receive full warranty benefits.

## **Technical Accuracy**

To the best of our knowledge, the information in this handbook was correct as it went to press. However, our policy of continuous product improvement and updating may change specifications without prior notice. As a result, unavoidable differences between the product and handbook may occur from time to time. Raymarine cannot accept liability for any inaccuracies or omissions it may contain.

For the latest product information visit our website: www.raymarine.com

#### **EMC Conformance**

All Raymarine equipment and accessories are designed to the best industry standards for use in the recreational marine environment.

The design and manufacture of Raymarine equipment and accessories conform to the appropriate Electromagnetic Compatibility (EMC) standards, but correct installation is required to ensure that performance is not compromised.

## **GPS Reception**

GPS systems must have a clear horizon-to-horizon view to track satellites. Because its GPS antenna is internal, the RC400 should never be mounted below deck.

The RC400 must be used outdoors to ensure proper GPS signal reception. The internal antenna may not be able to obtain a fix if the unit is operated indoors.

The RC400 may require several minutes to obtain a GPS fix the first time you power up.

Failure to properly mount the chartplotter can result in poor performance.

## **Safety Notices**

#### **CAUTION: Product Installation**

This equipment must be installed and operated in accordance with the instructions contained in this handbook. Failure to do so could result in poor product performance, personal injury and/or damage to your boat.

#### **CAUTION: Navigation Aid**

Although we have designed this product to be accurate and reliable, many factors can affect its performance. As a result, it should only be used as an aid to navigation and should never replace common sense and navigational judgement. Always maintain a permanent watch so you can respond to situations as they develop.

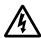

#### WARNING: High Voltage

This unit contains high voltages. Adjustments require specialized service procedures and tools available only to qualified service technicians – there are no user serviceable parts or adjustments. The operator should not remove the cover or attempt to service the unit.

#### **CAUTION: Battery Usage**

- Do not short the terminals.
- Do not solder cells directly into battery tray.
- Do not use charger cord if power plug or cable is damaged.
- Do not charge cells with + and terminals reversed.
- Do not recharge cells if physically deformed or leaking.
- Only operate using four Alkaline or four Ni-MH cells.
- Only use Alkaline or Ni-MH cells. Do not use any other type.

- Do not mix Alkaline and Ni-MH cells.
- Do not dispose of cells in fire.
- Do not dismantle cells.
- Replace all cells at the same time.
- Charge and discharge under the ambient temperature mentioned in cell's specifications.
- Using batteries in extreme conditions may affect their service life.
   For example: extreme temperature, deep cycle, extreme overcharge and over discharge.
- The Ni-MH batteries included with your RC400 are not covered by the unit's warranty.

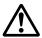

#### **WARNING: Alkaline Battery Use**

When using Alkaline batteries, ensure the BATTERY TYPE switch inside unit is set to ALKALINE so that the cells are not charged when the Power/NMEA cable is connected.

Charging Alkaline cells can cause a rupture of the safety seal, resulting in fluid contamination of the unit. This can lead to corrosion that could damage or destroy the unit.

## **Ni-MH Battery Recycling**

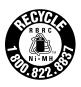

This product is powered by rechargeable Nickel Metal Hydride (Ni-MH) batteries. Ni-MH batteries contain chemically active materials that are hazardous to the environment. When Ni-MH batteries can no longer hold a charge, they should be disposed of properly.

The Rechargeable Battery Recycling Corporation (RBRC) has been established in the US to provide a rechargeable battery recycling program. Spent Ni-MH batteries can be forwarded to a facility that uses a thermal recovery process to reclaim the heavy metals. Collecting and recycling Ni-MH batteries preserves valuable resources and prevents heavy metals form entering the waste system, landfills and incinerators.

When the useful life of your Ni-MH cells has expired, please return them to a recycling center. To find the location of the recycling center in the US nearest you, phone the RBRC at 1-800-822-8837 or point your web browser to:

www.rbrc.com

Outside the US, please contact the battery recycling agency for your area.

# **Contents**

| About this I | Handl | book                                    | iii |
|--------------|-------|-----------------------------------------|-----|
|              |       | Introduction                            | ii  |
|              |       | Conventions Used                        | ii  |
| Important I  | nforr | nation                                  | iv  |
|              | •     | Intended Use                            |     |
|              |       | Warranty                                |     |
|              |       | Technical Accuracy                      |     |
|              |       | EMC Conformance                         |     |
|              |       | GPS Reception                           |     |
|              |       | Safety Notices                          |     |
|              |       | Ni-MH Battery Recycling                 |     |
| Chapter 1:   | Ovo   | rview                                   |     |
| Chapter 1.   | 1.1   | RC400 GPS Chartplotter                  |     |
|              | 1.1   | Display Features and Functions          |     |
|              |       | Operating Controls and Display Layout   |     |
|              |       | Trackpad and Cursor                     |     |
|              |       | Dedicated Keys                          |     |
|              |       | Status Bar                              |     |
|              |       | Function Bar                            |     |
|              |       | Pop-Up Menus                            |     |
|              |       | Database Lists                          |     |
|              | 1.2   | Satellite Differential System           |     |
|              | 1.2   | How it Works                            |     |
|              |       | Availability of WAAS and EGNOS Signals  |     |
|              |       | Broadcast Continuation and Accuracy     |     |
| Ch 1 2-      | 14    | -                                       |     |
| Chapter 2:   |       | allation                                |     |
|              | 2.1   | Introduction                            |     |
|              | 2.2   | EMC Installation Guidelines             |     |
|              | 2.2   | Unpacking and Inspecting the Components |     |
|              | 2.2   | Items Missing?                          |     |
|              | 2.3   | Planning the Installation               |     |
|              | 2.4   | Installing the Batteries and Chart Card |     |
|              |       | Installing the Batteries                |     |
|              |       | Inserting a Gold Chart Card             |     |
|              | 2.5   | Removing a Gold Chart Card              |     |
|              | 2.5   | Bracket Mounting                        |     |
|              | 2.6   | Running the Cable                       |     |
|              | 2.7   | Introduction                            |     |
|              | 2.7   | Charging the Ni-MH Batteries            |     |
|              |       | Battery Voltage Indicator               | 18  |

|            | 2.8 | System Check and Initial Switch On | 19 |
|------------|-----|------------------------------------|----|
|            |     | Initial Switch On                  | 19 |
|            |     | Checking Chartplotter Operation    |    |
|            |     | EMC Conformance                    |    |
|            |     | GPS Reception                      | 20 |
| Chapter 3: | Get | ting Started                       | 21 |
|            | 3.1 | Introduction                       |    |
|            |     | Battery Voltage Indicator          |    |
|            |     | Simulator                          |    |
|            | 3.2 | Switching On/Off                   |    |
|            |     | Changing the Lighting and Contrast |    |
|            | 3.3 | Simulator Mode                     |    |
|            | 3.4 | Controlling the Display            |    |
|            |     | Selecting the Display Mode         |    |
|            |     | Moving Around the Chart            |    |
|            |     | Using FIND SHIP                    |    |
|            |     | Changing the Chart Scale           |    |
|            | 3.5 | Using Navionics Gold Chart Cards   |    |
|            |     | Loading the Chart Data             | 29 |
|            |     | Displaying the Chart Data          |    |
| Chapter 4: | Set | ting Up                            | 31 |
|            | 4.1 | Introduction                       |    |
|            | 4.2 | System Set Up Parameters           |    |
|            |     | Bearing Mode                       |    |
|            |     | Units                              |    |
|            |     | Variation                          |    |
|            |     | Variation Mode                     |    |
|            |     | Date Format                        |    |
|            |     | Time Offset                        |    |
|            |     | Language                           |    |
|            |     | Simulator                          |    |
|            |     | Simulated SOG                      |    |
|            |     | Simulated COG                      | 35 |
|            |     | Screen Saver                       | 36 |
|            |     | Light Saver                        | 36 |
|            | 4.3 | Chart Set Up Parameters            |    |
|            |     | Orientation                        |    |
|            |     | Plotter Mode                       |    |
|            |     | Show Waypoints                     |    |
|            |     | Waypoint Symbol                    |    |
|            |     | Autozoom                           |    |
|            |     | 1 tdt0200111                       |    |

|            |     | COG Vector                                    | 40 |
|------------|-----|-----------------------------------------------|----|
|            |     | Arrival Circle                                | 40 |
|            |     | Anchor Alarm                                  |    |
|            |     | XTE Alarm                                     | 41 |
|            |     | Select Chart                                  |    |
|            |     | Chart Text                                    |    |
|            |     | Chart Boundaries                              |    |
|            |     | Safety Contours                               |    |
|            |     | Depth Contours                                |    |
|            |     | Spot Soundings                                |    |
|            |     | Light Sectors                                 |    |
|            |     | Presentation                                  |    |
|            |     | Position Calibration                          |    |
|            | 4.4 | GPS Setup                                     |    |
|            |     | •                                             |    |
| Chapter 5: | •   | eration                                       |    |
|            | 5.1 | Introduction                                  |    |
|            | 5.2 | Working with Waypoints                        |    |
|            |     | Placing a Waypoint                            |    |
|            |     | Selecting a Waypoint                          |    |
|            |     | Waypoint Data Display                         |    |
|            |     | Editing Waypoint Details                      |    |
|            |     | Erasing Waypoints                             |    |
|            |     | Moving Waypoints                              |    |
|            | 5.3 | Working with Routes                           |    |
|            |     | Creating a New Route                          |    |
|            |     | Saving the Current Route                      |    |
|            |     | Clearing the Current Route from the Screen    | 59 |
|            |     | Retrieving a Route from the Database          | 59 |
|            |     | Displaying Route Leg and Waypoint Information | 60 |
|            |     | Erasing or (re)Naming a Route                 | 61 |
|            |     | Route Info                                    | 61 |
|            |     | Editing a Route                               | 63 |
|            | 5.4 | Following Routes and Going to Target Points   | 65 |
|            |     | Follow a Route                                | 66 |
|            |     | Reverse a Route                               | 66 |
|            |     | Target Point Arrival                          | 67 |
|            |     | Alter a Route                                 | 67 |
|            |     | Going to an Individual Target                 | 69 |
|            |     | Go to a Waypoint                              |    |
|            |     | Go to Cursor                                  |    |
|            |     | Go to a Port                                  |    |
|            |     | Stop Follow or Stop GoTo                      |    |

|            | 5.5  | Changing the Display Mode                    |     |
|------------|------|----------------------------------------------|-----|
|            |      | CDI Display                                  |     |
|            |      | BDI Display                                  | 74  |
|            |      | Waypoint Data                                | 76  |
|            |      | Navigation Data                              | 78  |
|            |      | Time/Date Data                               | 79  |
|            | 5.6  | Transferring Waypoints and Routes            | 81  |
|            |      | Displayed Waypoints                          | 81  |
|            |      | Managing Database Lists                      | 81  |
|            | 5.7  | Using Tracks                                 | 83  |
|            |      | Setting up a Track                           | 83  |
|            |      | Clearing the Current Track                   | 85  |
|            |      | SmartRoute                                   | 85  |
|            | 5.8  | Object Information                           | 86  |
|            | 5.9  | Using Archives                               | 87  |
|            |      | Archiving a Route                            |     |
|            |      | Loading or Deleting an Archived Route        | 89  |
|            |      | Archiving a Track                            |     |
|            |      | Loading or Deleting an Archived Track        | 91  |
|            |      | Archiving a Waypoint Set                     | 93  |
|            |      | Loading or Deleting an Archived Waypoint Set |     |
|            | 5.10 | Displaying Chart Information                 |     |
|            |      | Port Services                                |     |
|            |      | Tide Information                             |     |
|            | 5.11 | Man Overboard (MOB)                          |     |
|            | 5.12 | Alarms                                       | 105 |
| Chapter 6: | Mair | ntenance & Troubleshooting                   | 107 |
|            | 6.1  | Maintenance                                  |     |
|            |      | Routine Checks                               |     |
|            |      | Servicing and Safety                         |     |
|            | 6.2  | Resetting the System                         |     |
|            | 6.3  | Problem Solving                              |     |
|            |      | Troubleshooting                              |     |
|            | 6.4  | How to Contact Raymarine                     |     |
|            |      | On the Internet                              |     |
|            |      | Customer Support                             |     |
|            |      | In the US                                    |     |
|            |      | In Europe                                    | 112 |
|            |      | Worldwide Support                            |     |
| Appendix A | : Sn | ecifications                                 |     |
|            | -    | t of Abbreviations                           |     |
| Appendix B |      |                                              |     |
|            | Ind  | lex                                          | 117 |

Chapter 1: Overview 1

# **Chapter 1: Overview**

## 1.1 RC400 GPS Chartplotter

## **Display Features and Functions**

The RC400 GPS Chartplotter includes the following features:

- Detailed navigation information from installed Navionics<sup>®</sup> Gold Chart card
- Positional information from Satellite Differential GPS
- GPS satellite status
- Create, Place, Move, Edit or Erase a Waypoint
- GoTo Waypoint, Port, Facility or Cursor
- Create, Save, Name, Edit or Follow a Route
- Review Route and Waypoint Lists
- Display Tide Heights, Tide Currents, Sun and Moon data
- Display vessel's position, direction and track on-screen
- Convert a track to a route (*SmartRoute*)
- · Alarms and Timers
- Man OverBoard (MOB) to navigate back to a missing person or object
- Display and keys illuminated for night-time use

## **Operating Controls and Display Layout**

The chartplotter is operated by means of the following controls:

- A multi-direction trackpad with context sensitive cursor
- Seven dedicated and labelled push-buttons

The main navigation display also features:

- Dedicated status panel
- Dynamic function bar
- On-screen pop-up menus
- Database lists for storing waypoints and routes

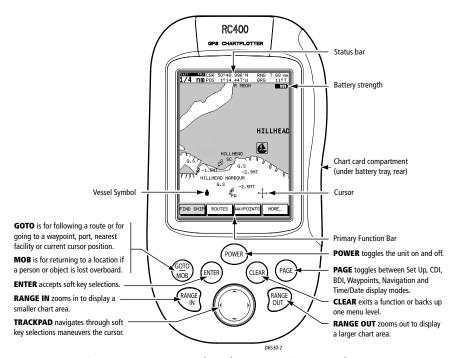

Figure 1-1: RC400 GPS Chartplotter Operating Controls

#### **Trackpad and Cursor**

On the primary chart display, the trackpad is used to move the cursor horizontally, vertically or diagonally. The cursor is the cross-hair symbol (+) which is used to select a position or item on the chart.

The longer the trackpad is pressed, the faster the cursor moves. The current cursor position (in latitude and longitude) is shown in the status bar at the top of the screen.

The cursor is context-sensitive. Some items on the screen, such as waypoints and chart objects have information associated with them. When the cursor is placed over such objects, this information is displayed in the status bar. Some items may also have options or settings. If available, these are displayed in a function bar at the bottom of the screen.

**Note:** During many operations the cursor cannot be moved around the screen (while a function bar is displayed, for example) and the cursor is used exclusively for selection.

Chapter 1: Overview 3

#### **Dedicated Keys**

These keys have fixed functions. Some keys can be used in either of two ways:

- **Press:** Press the key briefly and then release it. This method is used for most key operations.
- Press and hold: Press the key, keep it pressed for the period of time stated (typically 3 seconds), then release it.

When a dedicated key is pressed, one of the following occurs:

- The associated operation occurs (for example, change chart scale— RANGE IN/OUT key).
- 2. A pop-up menu is displayed, providing further options.
- 3. A set of functions is displayed.

#### **Status Bar**

On the primary chart display, the status bar at the top of the screen provides context-sensitive information. In general operation this will be the scale of the chart, the position of the cursor (lat. and long) and the range and bearing to the cursor. When the cursor is placed over a dynamic object, the status bar will display information appropriate to that object.

#### **Function Bar**

The Function Bar at the bottom of the screen contains a number of functions which change according to the current operation. The functions are grouped into related sets and subsets providing access to the various functions. The primary function bar is displayed when the **ENTER** key is pressed.

The currently selected function is highlighted with a green background.

When a function is invoked, one of the following occurs:

- The associated operation is performed (for example: GOTO WAY-POINT).
- 2. A sub-set of functions is displayed.
- 3. A pop-up menu is displayed, providing further options.
- 4. The appropriate database list (for example, Route or Waypoint) is displayed.

#### **Pop-Up Menus**

Pop-up menus usually provide various options. When a pop-up menu is on-screen, a set of associated functions is also displayed.

Use the trackpad to select an option from the menu, then use the appropriate function to set the option. For example, the radius of the waypoint arrival alarm can be specified or the selected navigation data can be set on/off.

#### **Database Lists**

Waypoints and routes created on the chartplotter are stored in database lists. These lists can be viewed and items selected for editing.

As with pop-up menus, when a database list is on-screen, a set of associated soft keys is also displayed; use the trackpad to select an item from the list, then use the appropriate function to edit the item. For example, a Waypoint or a Route can be erased.

## 1.2 Satellite Differential System

The RC400 GPS Antenna utilizes a satellite differential correction system to improve the accuracy and integrity of the basic GPS signals. Three separate compatible systems currently exist or are in development:

- Wide Area Augmentation System (WAAS). Developed by the Federal Aviation Administration (FAA) in the USA.
- European Geostationary Navigation Overlay System (EGNOS).
   This system is being developed by a European consortium.
- 3. The MTSAT Satellite-Based Augmentation System (MSAS). Being developed by the Japan Civil Aviation Bureau (JCAB) for civil aviation use.

The area covered by the WAAS system includes the entire United States of America but also extends to a much wider area as detailed below.

Chapter 1: Overview 5

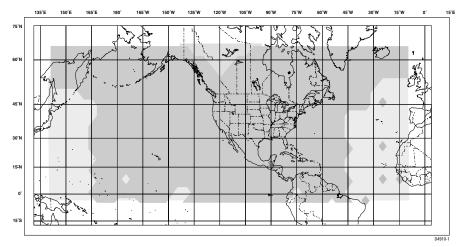

Figure 1-2: WAAS Coverage Map

The combination of the WAAS, EGNOS and MSAS systems will provide global satellite based differential GPS augmentation into the future.

#### **How it Works**

The following description is based on WAAS, but the principles apply equally to the EGNOS and MSAS systems.

WAAS comprises the following components:

- Ground Reference Stations across the USA
- Master Stations located at East Coast and West Coast
- Geostationary Satellites located above the equator

The Ground Reference Stations are located at known positions and receive data continuously from GPS. The Ground Reference Stations send their data to the Master Stations which calculate the error of the GPS-received positions and generate correctional data.

The corrected "differential" signals are then sent to the two Geostationary Satellites which broadcast the corrected data on the standard GPS frequency, making it available to the GPS Antenna.

The RC400 GPS uses the correctional data transmitted by the Geostationary Satellites to refine the basic GPS positional data for greater accuracy.

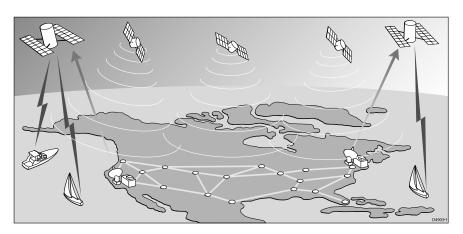

Figure 1-3: The WAAS System

## **Availability of WAAS and EGNOS Signals**

The WAAS system is presently broadcasting in North America.

The RC400 GPS Chartplotter is EGNOS compatible. However, at the time of going to print the EGNOS was still under test.

Further information on the WAAS and EGNOS systems can be found at: www.raymarine.com

## **Broadcast Continuation and Accuracy**

The continuation of the broadcast SD signals is not the responsibility of Raymarine. The navigational accuracy of equipment using these satellite broadcast SD signals is not guaranteed.

# **Chapter 2: Installation**

#### 2.1 Introduction

This chapter provides instructions to assist in planning the installation of the RC400 GPS Chartplotter.

#### **EMC Installation Guidelines**

All Raymarine equipment and accessories are designed to the best industry standards for use in the recreational marine environment.

Their design and manufacture conforms to the appropriate Electromagnetic Compatibility (EMC) standards, but correct installation is required to ensure that performance is not compromised. Although every effort has been taken to ensure that they will perform under all conditions, it is important to understand what factors could affect the operation of the product.

For optimum EMC performance, it is recommended that when using the ship's power:

- Raymarine equipment and cables connected to it are:
  - At least 3 ft (1 m) from any equipment transmitting or cables carrying radio signals (for example: VHF radios, cables and antennas.)
  - More than 7 ft (2 m) from the path of a radar beam. A radar beam can normally be assumed to spread 20 degrees above and below the radiating element.
- Raymarine specified cables are used. Cutting and rejoining these
  cables can compromise EMC performance and must be avoided
  unless doing so is detailed in the installation manual.
- If a suppression ferrite is attached to a cable, this ferrite should not be removed. If the ferrite needs to be removed during installation it must be reassembled in the same position.

## 2.2 Unpacking and Inspecting the Components

Unpack your RC400 GPS Chartplotter carefully. Retain the carton and packing materials in the event that you need to return the unit for service.

Check that you have all the correct system components.

| Part Number | Description                     |
|-------------|---------------------------------|
| E33018      | RC400 GPS Chartplotter          |
| R38095      | Mounting Bracket Base           |
| R38096      | Mounting Bracket Adapter        |
| R38097      | Mounting Knob                   |
| _           | AA size Ni-MH batteries x 4     |
| R38098      | Carrying Case                   |
| R38099      | Power/NMEA cable                |
| R38100      | 12VDC Cigarette Lighter Adapter |
| R38102      | RC400 Battery Tray              |
| 81237       | RC400 Handbook                  |

## **Items Missing?**

If any of the above items is missing or damaged, please contact your Raymarine dealer or our Product Support Department to obtain replacements.

## 2.3 Planning the Installation

When planning to install your RC400 using the bracket mount and ship's power, the following points should be considered to ensure reliable and trouble free operation:

- Convenience: The unit should be installed in a convenient position where it can be viewed straight on or with a viewing angle of less than 35°. You may wish to apply power before you install the unit, to determine the best viewing angle prior to fixing. The mounting location should be easily accessible to allow operation of the controls.
- Access: There must be sufficient space below the unit to allow cable connection to the bottom connector, avoiding tight bends in the cable.
- **Interference:** The selected location should be far enough away from devices that may cause interference, such as motors and generators.
- **Power Source:** The unit should be located near a DC power source. The power cable supplied is 1.5m (5ft), but a longer cable can be used if required. Power must be supplied via a 1A quick blow fuse or circuit breaker. Refer to *Running the Cable* on *page 16*.
- Interconnections: The unit transmits navigation and waypoint data on NMEA and, therefore, can be connected to an NMEA compatible devices. The navigation data transmitted by the chartplotter is detailed in *Appendix A*.
- Environment: The unit should be protected from physical damage, heat sources and excessive vibration. Although the unit is waterproof, it is good practice to mount it in a protected area away from prolonged and direct exposure to rain and/or salt spray.

The dimensions of the unit are shown in *Figure 2-1*.

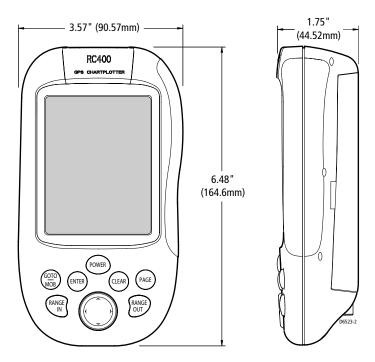

Figure 2-1: RC400 Dimensions

## 2.4 Installing the Batteries and Chart Card

Before using the RC400, you must install the Navionics Gold Chart Card and, if being used portably, the batteries. The chart card is inserted in the rear of the RC400, beneath the battery tray.

Installing the AA cells and the chart card both require first removing the battery tray.

#### ➤ To remove the battery tray:

- 1. Loosen the two retaining screws on the rear of the unit.
- 2. Remove the battery tray.
- 3. Loosen the single retaining screw on the battery cover.
- 4. Remove the battery cover.

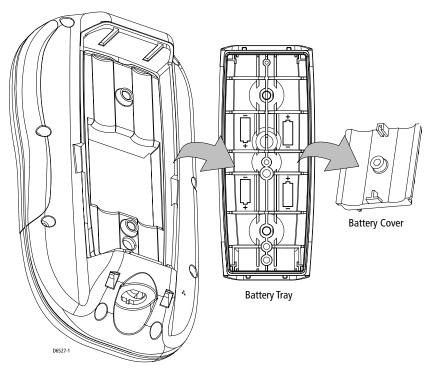

Figure 2-2: Removing the Battery Tray

## **Installing the Batteries**

When used portably, the RC400 can be powered by the supplied four (4) Nickel Metal Hydride (Ni-MH) batteries or with four (4) AA alkaline cells (not supplied), using the supplied Battery Tray.

**Note:** The RC400 was designed to be used with all Ni-MH or all alkaline battery cells only. Do not mix or use any other battery types.

#### To install batteries:

- 1. Remove the battery tray as shown in Figure 2-2.
- 2. Locate the Battery Type switch on the inside of the chartplotter adjacent to the chart card (if already installed) and turn to the appropriate position: ALKALINE or RECHARGEABLE.

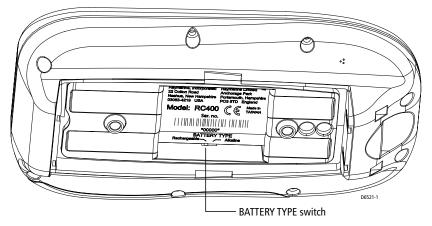

Figure 2-3: Locating the BATTERY TYPE Switch

- 3. Noting the proper orientation, install the 4 cells into the Battery Tray.
- 4. Noting the proper orientation shown in *Figure 2-2*, replace the Battery Cover and tighten the retaining screw.
- Push the battery tray into the RC400. The tray will only install one
  way: The raised fin on one edge of the Battery Cover must be inserted
  over the BATTERY TYPE label so that there will be sufficient room
  for the chart card.
- 6. Turn the screw at the base of the battery case clockwise to the LOCK position.

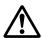

#### WARNING:

When using Alkaline cells, set the battery type switch to ALKALINE so that the cells are not charged when the NMEA cord is connected. Charging Alkaline cells may cause excessive heat and could result in

Charging Alkaline cells may cause excessive heat and could result in cell leakage or explosion causing damage or injury.

### **Inserting a Gold Chart Card**

Charts with detailed information for the area you wish to navigate are available on Navionics Gold Chart cards, each of which can store up to 20 charts in an electronic format. See *Using Navionics Gold Chart Cards* on *page 29* for details.

- ➤ To insert a Gold Chart card, refer to Figure 2-4:
  - Check that you are using the correct Gold Chart card for the desired area.
  - 2. Remove the battery tray as described above and in Figure 2-2.
  - 3. Insert the card as shown in *Figure 2-4* with the smooth edge of the card outermost and the card label up.
  - 4. Gently press the card home. If inserted correctly the words BAT-TERY TYPE on the label behind the card will be visible.
  - 5. Replace the battery tray and tighten the retaining screws.

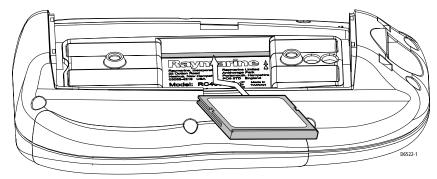

Figure 2-4: Inserting the Gold Chart Card

#### **Removing a Gold Chart Card**

#### **CAUTION:**

Do not use a metallic instrument (such as a screwdriver or pliers) to aid removal, as this can cause irreparable damage.

- ➤ To remove a Gold Chart card:
  - 1. Loosen the two retaining screws on the rear of the unit.
  - 2. Remove the battery tray as described above in Figure 2-2.
  - 3. Grip the card lip with a fingernail and pull to the side to remove it from its slot.
  - 4. Flip unit over so card drops out.

## 2.5 Bracket Mounting

The unit can be conveniently bracket-mounted on a dash area or deckhead. Mount the unit as shown in *Figure 2-5*:

- Using the mounting base as a template (or using the template at the end of this handbook), mark the locations of the screw holes on the mounting surface.
- 2. Drill the holes where marked.
- Use the supplied hardware to fix the mounting base at the marked locations.
- 4. Attach the mounting bracket to the mounting base as shown.
- 5. Attach the knob. Adjust the display angle and tighten the knob.
- Slide the RC400 downward onto the mounting bracket until the tabs at the bottom of the bracket enter the corresponding indentations on the chartplotter.
- 7. Firmly press the RC400 onto the bracket until it clicks into place.

- ➤ To remove the RC400 from the mounting bracket assembly:
  - 1. Use the thumb on one hand to depress one of the two release tabs on either side of the mounting bracket.
  - 2. Grasping the RC400 with the other hand, pull the chartplotter forward and remove from the bracket.

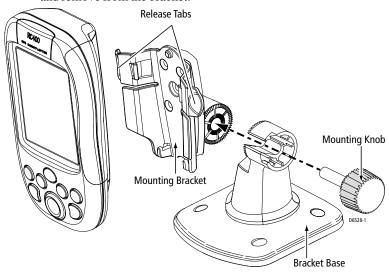

Figure 2-5: RC400 Bracket Mounting Arrangement

## 2.6 Running the Cable

#### Introduction

A cable is required to supply power for operating the unit, charging its batteries and providing NMEA connection on board your vessel. Of course you can also charge the unit with the Cigarette Lighter Adapter.

**Notes:** (1) Adequately secure the Power/NMEA cable and protect from physical damage. Avoid running cable through bilges, doorways or close to moving objects or heat sources.

- (2) Where a cable passes through an exposed bulkhead or deckhead, a swan neck tube should be used.
- (3) Where the cable will be exposed to the elements, a suitable drip loop should be used.

#### **POWER/NMEA Connector**

#### **CAUTION:**

If you do not have a breaker in your power circuit, you must fit an inline 1A quick-blow fuse to the positive (red) lead of the power cable. This unit is not intended for use on positive ground vessels.

The POWER/NMEA connector provides for 12VDC power connection and NMEA inputs/outputs using the supplied cable.

The chartplotter is intended for use on vessel's DC power systems operating in the range 10.0VDC to 18.0VDC (in other words, 12V systems, not 24V or 32V systems).

Power connections should be made at a DC power distribution panel through an isolator switch and a 1A circuit breaker or 1A quick blow fuse. All connections must be clean and tight.

The DC power system should be either:

- Negative ground, with the negative battery terminal connected to the vessel's ground
- Floating, with neither battery terminal connected to the vessel's ground

A 1.5m (5ft) power cable is supplied. If a longer power cable run is required, use the supplied power cable to connect to the unit plus a suitable connector block to connect to the extension cable. The supplied power cable cores have a cross-section of 2.0mm<sup>2</sup> (15 AWG).

Longer power cable runs may require larger wire gauges to minimize any voltage drop in the cable.

If the power cable must be extended, estimate the length of cable between the vessel's main power source and the connector block, then select the correct wire size determined by the distance as indicated below.

| Wire size AWG:                 | 16   | 15   | 14   | 12   | 10   | 8    |
|--------------------------------|------|------|------|------|------|------|
| Wire size in mm <sup>2</sup> : | 1.5  | 2.0  | 2.5  | 4.0  | 6.0  | 10.0 |
| Maximum Extension (feet):      | 36   | 49   | 65   | 98   | 147  | 230  |
| Maximum Extension (meters):    | 11.0 | 15.0 | 20.0 | 30.0 | 45.0 | 70.0 |

The DC power input should be connected to the **POWER** cable at the bottom of the chartplotter. The cable colors are detailed below.

| Pin | Function      | Color                    |
|-----|---------------|--------------------------|
| 1   | DC Power In + | Red                      |
| 2   | DC Power In – | Black                    |
| 3   | NMEA In+      | Brown                    |
| 4   | NMEA In-      | Yellow                   |
| 5   | NMEA Out+     | Violet                   |
| 6   | NMEA Out-     | White                    |
|     | Shield        | Drain/Screen (bare wire) |

- ➤ Connect to the power supply using the power cable supplied:
  - Connect the molded connector (with the arrow facing you) to the connector on the bottom of the chartplotter. Run the free end back to the vessel's distribution panel or to a junction box.

**Note:** The molded power connector is spring-loaded to ensure a positive lock. When removing, press down on the outer ring as you pull the connector away from the RC400. This will prevent damage to the connector.

- 2. Cut the cable to length and connect the red wire (via a 1A quick blow fuse) to the + battery terminal and the black wire to the terminal.
- 3. Use a suitable junction box to connect to any NMEA equipment.
- 4. Cut any unused wires short or insulate and tape back.

**CAUTION:** If the power connections are accidentally reversed, the system will not function. Use a voltmeter to check that the input power leads are connected with the correct polarity.

## **Cigarette Lighter Adapter**

You can also power the RC400 and charge batteries using the supplied 12VDC Cigarette Lighter Adapter. This adapter contains a 1.5A fuse, which is located inside the plug that is inserted into the cigarette lighter. To open, unscrew the tip until it separates from the rest of the plug. Replace fuse with one of the same rating.

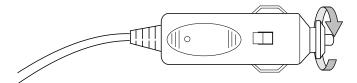

Figure 2-6: Opening the Cigarette Lighter Adapter

## 2.7 Charging the Ni-MH Batteries

After connecting the RC400 to power you are ready to charge the batteries. Although some voltage may be measured on the Ni-MH batteries initially, they must be fully charged before normal use.

- 1. Insert the batteries into the battery pack as described in *Section 2.4*, *Installing the Batteries and Chart Card*.
- 2. Connect the Power/NMEA cable to ship's power. —*or*—

Connect the Cigarette Lighter Adapter into a 12 VDC cigarette lighter.

- 3. Connect the molded plug, with the arrow facing you, into the connector on the bottom of the RC400.
- 4. Fully charge for 6 hours.

## **Battery Voltage Indicator**

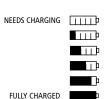

When the RC400 is being used in portable mode, an icon displays the status of the AA batteries. The icon located in the upper right corner of the screen, below the status bar. When the batteries are completely discharged, the battery icon appears empty. When fully charged, the battery icon appears full. The figure to the left indicates the six status levels the battery level icon can display.

When battery charging is complete, the message BATTERY CHARGE COMPLETED appears on the screen. When the unit is in need of charging, the message BATTERY LOW appears on the screen.

## 2.8 System Check and Initial Switch On

When installation is complete and all connections have been made, recheck the installation before using the system for navigation. If problems occur, refer to *Chapter 6:Maintenance & Troubleshooting*.

#### **Initial Switch On**

To switch on the chartplotter, press the **POWER** key.

If necessary, adjust the lighting and contrast (see Chapter 4).

If desired, change the default language settings as follows:

- 1. Press the **PAGE** key to display the setup function bar.
- Using trackpad left/right, select the SYSTEM SET UP function and press ENTER. The SYSTEM SET UP menu is displayed, listing the parameters and their current settings:

| SYSTEM         | SET UP   |
|----------------|----------|
| BEARING MODE   | TRUE     |
| DISTANCE UNITS | NM       |
| SPEED UNITS    | KNOTS    |
| DEPTH UNITS    | METRES   |
| VARIATION      |          |
| VARIATION MODE | AUTO     |
| DATE FORMAT    | DD/MM/YY |
| TIME OFFSET    | UTC      |
| LANGUAGE       | ENGLISH  |
| SIMULATOR      | OFF      |
| SIMULATED SOG  |          |
| SIMULATED COG  |          |
| SCREEN SAVER   | OFF      |
| LIGHT SAVER    | OFF      |
| 4              | DCE21    |

D653

Figure 2-7: System Set Up Menu

- 3. Using trackpad up/down, select the LANGUAGE option.
- 4. Using trackpad left/right, select the desired language.
- Press ENTER to return to the setup functions. The chartplotter now uses the selected language.
- 6. Press **CLEAR** to return to the normal chart screen.

#### **Checking Chartplotter Operation**

To confirm that the chartplotter is operating correctly, perform the following checks:

- 1. Press the trackpad left/right, up/down and check cursor movement and normal scrolling action.
- Insert a Navionics Gold Chart® card for the area of your vessel.
   You are asked to select one to use (See Select Chart on page 41)
- 3. Use the **RANGE IN** key to zoom-in and check that the new chart cartridge data is displayed.
- 4. Ensure that position data is available; use the FIND SHIP function to check that the cursor is fixed on the vessel symbol which is correctly positioned at the center of the chart display, see *Chapter 5: Operation*.

#### **EMC Conformance**

Always check the installation before going to sea to make sure that it is not affected by radio transmissions, engine starting, etc.

#### **GPS Reception**

The RC400 must be used outdoors to ensure proper GPS signal reception. The internal antenna may not be able to obtain a fix if the unit is operated indoors or below decks.

The RC400 may require several minutes to obtain a GPS fix the first time you power up.

# **Chapter 3: Getting Started**

#### 3.1 Introduction

This chapter provides information and instructions to allow you to start using your RC400 GPS Chartplotter. It is intended to help you familiarize yourself with the controls before you start using the chartplotter for routine navigation.

**Note:** There is often more than one method of performing a particular task. Normal operating procedures are detailed in Chapter 5. When you are familiar with the system you can adapt these procedures to suit your method of operation.

#### **Battery Voltage Indicator**

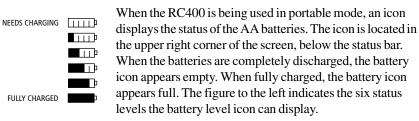

When battery charging is complete, the message BATTERY CHARGE COMPLETED appears on the screen.

When the unit is in need of charging, the message BATTERY LOW appears on the screen.

#### **Simulator**

The Chartplotter includes a *Simulator* mode, which allows you to practice operating your chartplotter without live GPS data. *Section 3.3*, *Simulator Mode* describes how you can switch to this mode. Simulator mode can be used in the following situations:

- Before the chartplotter has been installed on your vessel. Connect the Chartplotter unit to a 12V DC power supply, fused at 1A, connecting the red core from the power lead to positive (+) and the black core to negative (-); see *Chapter 2* for full details.
- Once the chartplotter has been installed on your vessel and while in a marina or otherwise at anchor.

## 3.2 Switching On/Off

➤ To turn the chartplotter unit on, press the **POWER** key. The keys illuminate and the Raychart logo is displayed, followed by this warning:

#### **WARNING:**

THE ELECTRONIC CHART IS AN AID TO NAVIGATION DESIGNED TO FACILITATE THE USE OF AUTHORISED GOVERNMENT CHARTS, NOT TO REPLACE THEM. ONLY OFFICIAL GOVERNMENT CHARTS AND NOTICES TO MARINERS CONTAIN ALL INFORMATION NEEDED FOR THE SAFETY OF NAVIGATION AND, AS ALWAYS, THE CAPTAIN IS RESPONSIBLE FOR THEIR PROPER USE.

When you have read and understood the warning, press the **ENTER** key.

**Note:** As protection against unintentionally powering on the unit and draining the batteries, you must press the **ENTER** key within 30 seconds of pressing **POWER** or the unit will power itself OFF again.

If this is the first time that the chartplotter has been switched on and no chart card is installed, the display shows the background world map at Lat. 0°/Lon 0°.

➤ To turn the unit off, press and hold the **POWER** key. A countdown timer is displayed. Keep holding the key until this reaches zero when the unit will power off.

#### **Changing the Lighting and Contrast**

You can change the level of backlighting and contrast for the screen. The backlights for the keys are constantly lit for safety. To change the lighting and contrast:

1. Press the **POWER** key to display the lighting controls.

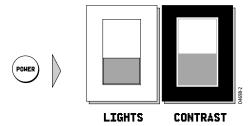

The CONTRAST control is highlighted with a dark outline.

- 2. Press the trackpad left/right to select the LIGHTS function.
- 3. Press the trackpad top/bottom to increase or decrease the lighting to one of ten levels. You can press and hold the trackpad to change the setting more rapidly. The lighting level is adjusted as you change the setting.
- 4. Press the trackpad right to select the CONTRAST control. There are 16 contrast levels. Adjust the setting as for lighting to select the best viewing level.
- 5. Press **CLEAR** to return to the chart screen, with the new lighting and contrast levels retained.

Note: The CONTRAST and LIGHTS settings are retained when the unit is powered down. However, if you set the LIGHTS value to less than 60% brightness, the setting automatically returns to 60% brightness when the unit is next turned on. This ensures that the screen is not too dim to view.

**Tip:** To achieve maximum brightness in sunlight and minimum brightness in dim ambient light conditions, you will need to adjust both the LIGHTS and CONTRAST controls.

#### 3.3 Simulator Mode

When simulator mode is started, your initial simulated position is wherever the cursor was last positioned. To practice using the chartplotter in a particular chart area, use the trackpad to pan to that area, then switch simulator ON. When in Simulator mode, a flashing SIM indication is displayed in the top left hand corner of the chart screen.

**Note:** If real position data is available and the simulator is active, simulated data takes precedence. On power-up the simulator defaults to its previous setting on power-down.

#### CAUTION: Simulator Mode

Care should be taken to determine the desired mode on power-up. Simulated data should never be used for navigational purposes.

- To view a chart image using simulated data:
  - 1. Press the **PAGE** key to display the SET UP function bar:

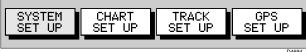

- 2. Press trackpad left/right to highlight SYSTEM SET UP and press **ENTER** to display the System Set Up menu.
- 3. Use trackpad up/down to highlight the SIMULATOR option.
- 4. Use trackpad left/right to select ON.
- 5. If necessary, use trackpad up/down to highlight, in turn, the SIMU-LATED SOG and COG options and trackpad left/right to set as desired. Speed is set in 1Kt intervals and Course in 1° intervals.
- 6. Press **CLEAR** twice to return to the chart screen.
- 7. A flashing SIM indicator appears at the top left of the chart screen.

## 3.4 Controlling the Display

This section describes how to:

- · Change the display mode
- Move around the chart by panning the display, changing the chart center and changing the chart scale

## **Selecting the Display Mode**

Use the **PAGE** key to select the display mode. Select the following modes by repeat presses of the **PAGE** key as listed below and as shown overleaf:

- Set Up functions (see *Chapter 4*)
- Course Deviation Indicator (CDI)
- Bearing & Distance Indication (BDI)
- Waypoint data
- Navigation data
- Time/Date data
- Return to Chart Display

**Note:** The setup function bar is displayed when first entering a screen, press **CLEAR** to hide this bar.

Note: Press GOTO to return to normal Chart display at any time

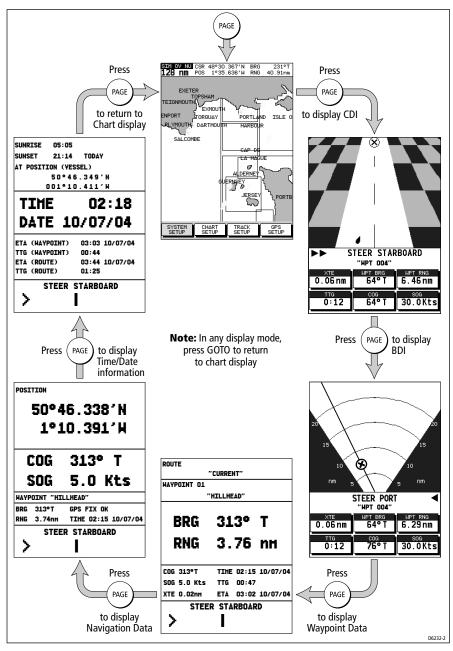

Figure 3-1: Display Modes

## **Moving Around the Chart**

The most common use of the chartplotter is to show your vessel's current location.

In the default North-Up orientation (shown as NU in the status box at the top of the display), the vessel moves in relation to the screen. You will need to reposition the chart if your vessel moves out of the area currently displayed, or if you wish to examine or place waypoints in another area.

You can also *home* the cursor to the vessel using the FIND SHIP function. "Homing" locks the vessel to the cursor and updates the display such that the chart is re-drawn so that the vessel is always on screen. See *Using FIND SHIP* below.

There are three ways in which you can reposition the chart:

- Use the trackpad to move the cursor to the edge of the chart; the chart pans across. This method is useful if the area you wish to see is just off screen.
- Automatically re-center the vessel using the FIND SHIP function.
- Change the chart scale using the RANGE OUT key to zoom out and in to a new area. This method is useful if the area you wish to see is some distance away.

#### **Using FIND SHIP**

FIND SHIP is used to re-draw the chart with the vessel at its center and the cursor homed on the vessel.

#### To center the vessel:

From chart mode, press ENTER; the primary function bar is displayed:

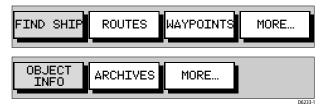

- 2. Select FIND SHIP; the following actions are performed:
  - The chart is re-drawn with the vessel's position in the center.
  - The cursor is homed onto the vessel position and moves with it.

- When the vessel moves near the edge of the chart window, the chart is redrawn with the vessel at the center and the cursor homed on the vessel.
- While homed, the status bar indicates position, SOG and COG.
- If SCREEN AMPLIFIER is enabled, the screen displays the vessel offset from center, to increase forward visibility, see Chapter 4: Setting Up.
- 3. To release the cursor from homed mode press the trackpad to move the cursor away from the vessel's current position. The status bar shows the cursor position, range and bearing from the vessel.

# **Changing the Chart Scale**

The **RANGE IN/OUT** keys change the chart scale so that a larger or smaller area is shown on the available cartography.

Plotter mode is available to allow you to zoom into a smaller area, even when no chart data is available for that scale. To enable plotter mode, see *Chapter 4:Setting Up*.

You can change the chart scale for two purposes:

- To see either a smaller area (in more detail) or a larger area (in less detail)
- To move the display to another area of the chart, by zooming out to a small scale chart, then zooming in to another location

Each time you press the **RANGE IN** or **RANGE OUT** keys, the chart scale changes to the next available setting. The Status Bar at the top left-hand side of the screen indicates the distance, from top to bottom of the display, in nautical miles.

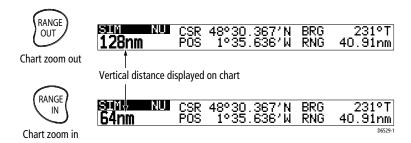

For rapid scale change, press and hold the RANGE IN or RANGE OUT key.

The distance indicator at the left-hand end of the status bar is updated whenever you change the chart scale.

- To zoom in to a more detailed chart:
  - Use the trackpad to position the cursor in the area you wish to see in more detail and press the **RANGE IN** key to zoom in.
     The section of the chart around the cursor is enlarged to fill the screen with the chart showing more detail. The cursor is now positioned in the center of the screen.
  - If further chart enlargement is available using the current chart card you can press the **RANGE IN** key to zoom in again, repositioning the cursor first if needed.

An area of further chart detail is indicated by a box around the area.

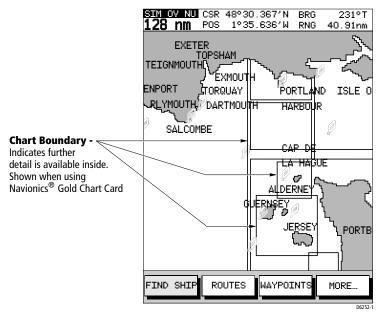

- 3. In normal operation, the unit will allow you to zoom in as far as the chart detail allows. By selecting PLOTTER MODE in CHART SETUP you can "overzoom" beyond that of the chart card and the vessel, waypoints, routes and tracklines will be displayed without cartography.
- ➤ To zoom out to a less detailed chart, press the **RANGE OUT** key as many times as desired.

# 3.5 Using Navionics Gold Chart Cards

The chartplotter has a built-in world map that can be used for route planning. Most areas (these are shown with chart box boundaries) are covered at a range of approximately 512nm as shown on the Status Bar at the top of the screen.

To use the chartplotter as a navigation aid, charts with detailed information for the area you wish to navigate are required. The charts are available on Navionics Gold Chart cards, each of which can store up to 20 charts in an electronic format.

A Gold Chart card provides an appropriate level of detail for a given geographic area and scale; this data can be displayed down to a range of 1/8 nm on the screen (height) if the data is available.

To obtain Navionics Gold Chart cards, contact your local dealer or visit **www.navionics.com** or **www.navionics.it** to find the dealer nearest you.

Call Navionics toll free from anywhere in North America at: 1-800-848-5896.

Outside of North America, contact your local dealer or: Navionics S.p.A.

Tel: (+39) 0584 961696 Fax: (+39) 0584 961309

# **Loading the Chart Data**

A Gold Chart Card can hold multiple chart area portfolios. When the flash card is inserted for the first time and the display powered on the following is displayed.

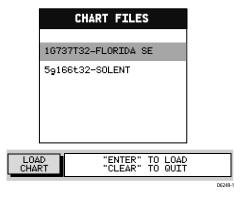

**Note:** Only one chart portfolio can be loaded from the Gold Chart Card to the display memory at a time.

Use the trackpad up/down to select the desired chart and press **ENTER** to load it into the chartplotter's memory.

If a different portfolio is desired this can be accessed by the SELECT CHART option (see Select Chart on page 41).

# **Displaying the Chart Data**

The new chart data will be displayed when you move the cursor into an area covered by the new chart.

The boundary of each chart is defined by a box or rectangle. (You can switch off the chart boundaries display as part of chart set up described in *Chapter 4:Setting Up*).

# **Chapter 4: Setting Up**

## 4.1 Introduction

When you have installed your system and are familiar with its basic operation, you can set it up to operate according to your preferences.

This is achieved using the function controls that are displayed when the **PAGE** key is pressed. These settings can be changed at any time.

When your preferences are set, they remain until they are reset and are retained even when the unit is powered off.

This chapter covers the following topics:

- System parameters and default settings
- Chartplotter-specific parameters and default settings
- GPS status and default settings

The set up parameters are selected via three soft keys:

- System Set Up: controlling overall functionality
- Chart Set Up: controlling the chartplotter functions, including waypoint information and vectors
- **GPS Set Up:** displaying the GPS Antenna status

**Note:** The additional TRACK SET UP function is covered in Chapter 5:Operation.

This section provides instructions for displaying and changing the factory default values to your preferences. The following sections list the parameters with their possible settings and describe the function of each parameter in turn.

# 4.2 System Set Up Parameters

- ➤ To set the System default parameters:
  - From chart mode, with no function bar displayed, press the PAGE key to display the SET UP function bar:

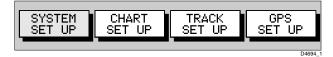

2. Use trackpad left/right to highlight SYSTEM SET UP and press **ENTER** to display the System Set Up menu:

| SYSTEM S       | ET UP    |
|----------------|----------|
|                | _        |
| BEARING MODE   | TRUE     |
| DISTANCE UNITS | NM       |
| SPEED UNITS    | KNOTS    |
| DEPTH UNITS    | METRES   |
| VARIATION      |          |
| VARIATION MODE | AUT0     |
| DATE FORMAT    | DD/MM/YY |
| TIME OFFSET    | UTC      |
| LANGUAGE       | ENGLISH  |
| SIMULATOR      | 0FF      |
| SIMULATED SOG  |          |
| SIMULATED COG  |          |
| SCREEN SAVER   | 0FF      |
| LIGHT SAVER    | 0FF      |
| <b>'</b>       |          |

Figure 4-1: System Set Up Menu

- 3. Use trackpad up/down to move the highlight up or down the list.
- 4. When the desired parameter is highlighted, use trackpad left/right to step through the settings.
- 5. When the desired values have been chosen, press **ENTER** to implement the change and return to the set up function bar.

**Note:** *Settings are not saved until the ENTER key is pressed.* 

6. Press **CLEAR** to clear the function bar and return to normal operation.

**Note:** To return all settings to their original factory settings, perform a factory reset as described in Chapter 6.

The table below lists the System menus and their options, shows the factory default settings and provides space to make a note of personal settings. Each parameter is described in the following subsections.

| Menu Item         | Options                                                          | Factory<br>Default | New Setting |
|-------------------|------------------------------------------------------------------|--------------------|-------------|
| BEARING<br>MODE   | MAGnetic/TRUE                                                    | TRUE               |             |
| DISTANCE<br>UNITS | NAUTICAL MILES (nm)<br>KILOMETERS (km)<br>STATUTE MILES (sm)     | NAUTICAL<br>MILES  |             |
| SPEED UNITS       | KNOTS<br>KILOMETERS PER HOUR (KPH)<br>MILES PER HOUR (MPH)       | KNOTS              |             |
| DEPTH UNITS       | METRES<br>FEET<br>FATHOMS                                        | METRES             |             |
| VARIATION         | 30°W to 30°E (1° steps)                                          | 0.0°E              |             |
| VARIATION<br>MODE | Manual<br>Auto                                                   | AUTO               |             |
| DATE FORMAT       | DD/MM/YY or MM/DD/YY                                             | DD/MM/YY           |             |
| TIME OFFSET       | UTC or local offset value up to 13 hours in 1 hour steps         | UTC                |             |
| LANGUAGE          | Multi Language                                                   | ENGLISH            |             |
| SIMULATOR         | OFF/ON                                                           | OFF                |             |
| SIMULATED<br>SOG  | 00Kt to 99Kt in 1Kt steps                                        | 00Kt               |             |
| SIMULATED<br>COG  | 000° to 359° in 1° steps                                         | 000°               |             |
| SCREEN SAVER      | 5s to 1 min, in 5 s steps; or<br>1 min to 59 min, in 1 min steps | OFF                |             |
| LIGHT SAVER       | 5s to 1 min, in 5 s steps; or<br>1 min to 59 min, in 1 min steps | OFF                |             |

# **Bearing Mode**

The mode (MAGnetic or TRUE) of all bearing and heading data displayed. This is indicated by M or T in the BRG or COG field of the Chart status bar.

## **Units**

This sets the units for distance, speed and depth. This setting will be used to display all data. However, the distance units do not affect the chart scale, which is always in nautical miles.

#### Variation

The variation value is the difference between True and Magnetic direction data for heading or bearing values. The Magnetic value is derived from True by applying the user selected value of variation.

The variation is set in 1° steps to 30° East or West. Press trackpad right to move the value eastward, or left to move it westward. The selected value is retained when the unit is switched off. The Default value is zero.

**Note:** Variation can only be changed if the VARIATION MODE is set to MANUAL

## **Variation Mode**

This can be set to AUTO or MANUAL. In AUTO mode, the RC400 automatically calculates and sets the magnetic variation. Set this to MANUAL to enter your own value.

#### **Date Format**

Set the preferred date format (DD/MM/YY or MM/DD/YY). The selected setting is retained when the unit switched off. The Default is DD/MM/YY.

#### **Time Offset**

To display local time, use the trackpad to change from UTC (Universal Time Constant, also known as GMT) to the desired time offset. This can be up to  $\pm 13$  hours, in 1 hour steps. The default is UTC.

# Language

Select the language in which information is to be displayed. The selected language is used for screen text, labels, menus and options. Chart text, provided by the chart card, is not affected.

#### **Simulator**

The simulator enables operation of the RC400 without data from external sources. The options are ON or OFF.

When ON is selected the simulator generates position, SOG and COG data and uses the simulated data instead of any real data. A flashing SIM status indicator is displayed in the left hand corner of the Status Bar at the top of the screen.

**Note:** The simulated data overrides any real data that the display unit is receiving from externally connected equipment.

The position is initially the position of the cursor when the simulator is switched on and the SOG and COG are as selected by the user. The position is updated to reflect the SOG and COG. See *Simulated SOG* and *Simulated COG* below.

If a GOTO or Follow is started, the simulator does not use the selected value of COG but, instead, generates a value of COG that simulates the navigation function in progress. When GOTO or Follow is stopped, the user selected value of COG is used.

#### Simulated SOG

Use horizontal movements of the trackpad to adjust the value of SOG which is adjustable in 1 knot intervals from 00 to 99.

The Default value is zero and the selected value is retained on power down.

If the simulator is switched OFF, the value is shown as dashes and no adjustment is possible.

#### **Simulated COG**

Use horizontal movements of the trackpad to adjust the value of COG which is adjustable in 1° intervals from 000° to 359°. It wraps around from 000 to 359 and from 359 to 000.

The Default value is zero and the selected value is retained on power down.

If the simulator is switched OFF, the value is shown as dashes and no adjustment is possible.

#### **Screen Saver**

This function defines the timeout period after which the LCD is switched off following keypad inactivity.

Either OFF (when this function is disabled) or the timeout value (either in minutes or in seconds) is shown.

Move the trackpad horizontally to adjust the value of the timeout. The sequence of the values is as follows:

- OFF
- from 5 seconds to 1 minute, in steps of 5 seconds
- from 1 minute to 59 minutes, in steps of 1 minute

For example, a setting of 5 MIN switches off the LCD after the keypad has not been pressed for 5 minutes.

The LCD is switched on again following the next key press. The selected value is retained on power down. The default is OFF.

# **Light Saver**

This function defines the timeout period after which the backlight is switched off following keypad inactivity.

Either OFF (when this function is disabled) or the timeout value (either in minutes or in seconds) is shown.

Move the trackpad horizontally to adjust the value of the timeout. The sequence of the values is as follows:

- OFF
- from 5 seconds to 1 minute, in steps of 5 seconds
- from 1 minute to 59 minutes, in steps of 1 minute

For example, a setting of 5 MIN switches off the backlight after the keypad has not been pressed for 5 minutes.

The backlight is switched on again following the next key press. The selected value is retained on power down. The default is OFF.

# 4.3 Chart Set Up Parameters

The CHART SET UP function allows the chartplotter to be set up according to your system configuration and your personal preferences.

- ➤ To set the Chart default parameters:
  - 1. Press the **PAGE** key to display the SET UP function bar:

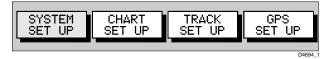

2. Use the trackpad left/right to highlight the CHART SET UP function and press **ENTER** to display the Chart Set Up menu:

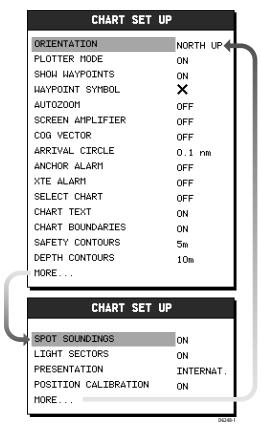

Figure 4-2: Chart Set Up Menu

3. Use trackpad up/down to highlight the desired parameter, then use trackpad left/right to select the desired setting.

**Note:** There are two screens for Chart Set-up. Scroll past MORE... to access the other screen.

- 4. When the desired values have been set, press **ENTER** to clear the menu and return to the set up function bar.
- 5. Press **CLEAR** to return to the normal display.

The table below lists the Chart Set up parameters and their options, shows the factory default setting and provides a space to make a note of the new default setting.

| Parameter        | Options                                        | Factory<br>Default | New Setting |
|------------------|------------------------------------------------|--------------------|-------------|
| ORIENTATION      | NORTH UP<br>COURSE UP<br>HEAD UP               | NORTH UP           |             |
| PLOTTER MODE     | OFF/ON                                         | ON                 |             |
| SHOW WAYPOINTS   | OFF/ON                                         | ON                 |             |
| WAYPOINT SYMBOL  | FISH, SKULL,<br>ANCHOR or X                    | Х                  |             |
| AUTOZOOM         | OFF/ON                                         | ON                 |             |
| SCREEN AMPLIFIER | OFF/ON                                         | ON                 |             |
| COG VECTOR       | OFF/ON                                         | OFF                |             |
| ARRIVAL CIRCLE   | 0.01nm, 0.05nm,<br>0.1nm, 0.5nm                | 0.1nm              |             |
| ANCHOR ALARM     | OFF, 0.01nm,<br>0.05nm, 0.1nm,<br>0.5nm        | OFF                |             |
| XTE ALARM        | OFF, 0.01nm,<br>0.05nm, 0.1nm,<br>0.3nm, 0.5nm | OFF                |             |
| SELECT CHART     | OFF/LOAD CHART                                 | OFF                |             |
| CHART TEXT       | OFF/ON                                         | ON                 |             |
| CHART BOUNDARIES | OFF/ON                                         | ON                 |             |
| SAFETY CONTOURS  | OFF/2m/5m/10m/<br>20m                          | 2m                 |             |

| Parameter                 | Options                | Factory<br>Default | New Setting |
|---------------------------|------------------------|--------------------|-------------|
| DEPTH CONTOURS            | OFF/5m/10m/20m/<br>ALL | 5m                 |             |
| SPOT SOUNDINGS            | OFF/ON                 | ON                 |             |
| LIGHT SECTORS             | OFF/ON                 | ON                 |             |
| PRESENTATION              | INTERNATIONAL<br>U.S.  | INTERNA-<br>TIONAL |             |
| POSITION CALIBRA-<br>TION | OFF/ON                 | OFF                |             |

#### **Orientation**

The chart orientation is normally North Up, but can be changed to Course Up or Head Up. The selected mode is always shown in the inverse video Mode Indicator in the top left hand corner of the Status Bar at the top of the display in the form NU (North Up), HU (Heading Up) or CU (Course Up). The orientation modes function as follows:

- North Up: The chart is displayed with north upwards. This is the
  default mode and is the only mode available if there is no COG data.
- Course Up: The chart is rotated such that the currently selected course (bearing to the target waypoint) or, if no navigation function is taking place, the current COG value is shown upwards.
   To update the Course Up reference while Course Up is the current mode, re-select COURSE UP from the set up menu.
   If a new course is selected (a new target waypoint, for example), the chart displays the new course upwards.
- Head Up: The chart is displayed with the vessel's current COG upwards. As the heading changes the chart rotates periodically to maintain orientation.

**Note:** Head Up and Course Up modes are dependent upon a valid GPS fix.

## **Plotter Mode**

Plotter mode allows the user to zoom in beyond the level of cartography and continue to use plotter functions. The selected setting is retained when unit switched off.

# **Show Waypoints**

This option controls whether or not the waypoints are shown on the Chart display, with their appropriate symbols. The active waypoint, and waypoints in the current route, are always shown.

# **Waypoint Symbol**

This option allows selection of the symbol for waypoint display. The selected symbol is used for subsequent waypoints. Existing waypoints are not affected. The selected symbol is retained when the unit switched off.

#### Autozoom

When autozoom is enabled, initializing any navigation function or selecting FIND SHIP activates Autozoom. When active, this selects the chart range and position such that the vessel and the target waypoint are both on screen but at the largest scale possible. Moving the cursor off the vessel, or changing scale, deactivates Autozoom.

Autozoom will not zoom in beyond the largest cartographic scale (unless Plotter Mode is activated). When in MOB mode, Autozoom is selected automatically and will zoom in as far as possible, irrespective of the selection of Plotter Mode.

# **Screen Amplifier**

Screen amplifier mode makes best use of the screen by positioning the vessel on the screen so as to increase forward visibility. The screen amplifier is only active when the cursor is "homed" on the vessel.

#### **COG Vector**

When ON, a vector line from the vessel is drawn in the direction of COG. This line extends to the edge of the screen. If COG is not valid, no line is drawn. The selected setting is retained when the unit switched off.

## **Arrival Circle**

The selected value is used as the arrival circle radius. When approaching the target waypoint, this is the distance at which the arrival alarm is triggered. The selected setting is retained when unit switched off. Arrival criteria are met when the arrival circle is entered or a line perpendicular to the desired track and passing through the waypoint is crossed.

#### **Anchor Alarm**

The selected value is used as the anchor alarm distance. If the vessel moves outside of the selected distance from its position (at the time that the alarm was enabled) an alarm message is displayed.

Pressing any key removes the warning and resets the distance. The alarm will not be triggered again unless the vessel moves the selected distance from its position (at the time that the alarm was turned off). The alarm is set to OFF on power up.

#### XTE Alarm

The selected value is used as the cross track error limit. The alarm is triggered when the cross track error exceeds the selected limit when a GOTO or a Route Follow is in progress and an alarm message is displayed.

#### **Select Chart**

Use SELECT CHART to access different charts from the same Gold Card.

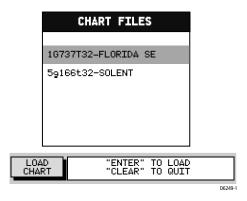

Use the trackpad up/down buttons to select the desired chart and press **ENTER** to load this as the active chart.

**Note:** Only one chart can be active at any one time.

#### **Chart Text**

When ON, Chart text (such as place names) are shown on the screen. The selected setting is retained when the unit switched off.

### **Chart Boundaries**

When ON, Chart boundary lines are shown on the screen. The selected setting is retained when the unit switched off.

# **Safety Contours**

Set to display safety contours of less than 2, 5, 10 and 20 meters or set to OFF. The selected setting is retained when the unit switched off.

# **Depth Contours**

Set to display depth contours of 5, 10 and 20 meters, set to ALL to show all contours or set to OFF. The selected setting is retained when the unit switched off.

# **Spot Soundings**

When ON, spot soundings are displayed. The selected setting is retained when the unit switched off.

# **Light Sectors**

When ON, light sectors are displayed. The selected setting is retained when the unit switched off.

#### **Presentation**

Set to display navigation mark in either INTERNATIONAL or US symbology. The selected setting is retained when the unit is switched off.

#### **Position Calibration**

When ON, all position data is offset from WGS 84 by the value of the selected calibration. The selected setting is retained when the unit switched off. The default calibration offset is zero.

- ➤ To perform position calibration:
  - 1. Use the trackpad to select POSITION CALIBRATION.
  - 2. Move the trackpad horizontally.

    The menu is removed and a single function and help text are shown:

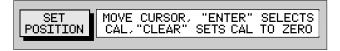

 Using the trackpad, set the desired offset value. The distance and bearing of cursor from vessel is displayed in the Status Bar as BRG and RNG.

 Press CLEAR to reset the value to zero and return to the Chart Set Up menu.

--or--

Press **ENTER** to confirm the selected offset value. You are returned to the Chart Set Up menu with POSITION CALIBRATION set to ON. Position data is followed by "(c)" to indicate that the calibration offset has been set.

An offset of 2nm or less is applied to all position data equal to the range and bearing between the WGS 84 position and the position entered.

**Note:** Pressing **ENTER** with a selected offset of more than 2nm gives a warning message which is cleared on any key press. The Calibration Set Up mode maintains and the user can either reselect an acceptable offset or press **CLEAR** to reset the value to zero and return to the Set Up menu.

# 4.4 GPS Setup

The GPS set up page provides information for the status of the tracked navigation satellites plus HDOP and satellite Fix Status. It also provides the ability to select the SD satellite and to reset the GPS system.

- ➤ To select GPS Set Up:
  - 1. Press the **PAGE** key to display the SET UP functions:

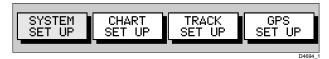

Use the trackpad to highlight the GPS SET UP function and press ENTER to display the GPS STATUS screen and soft key. GPS STATUS is displayed.

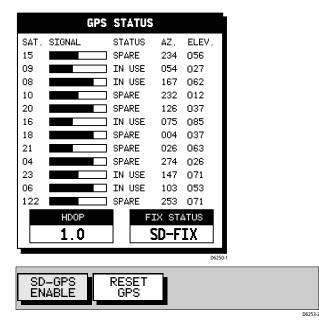

Figure 4-3: GPS Status Screen and Soft Key

The GPS STATUS screen provides, for each tracked satellite, the satellite number, a graphical signal strength bar, status, azimuth angle and its elevation angle from your vessel.

Positional accuracy is dependent upon these parameters; in particular, the azimuth and elevation angles are used in a triangulation process to calculate your position. HDOP (Horizontal Dilution Of Position) is a measure of this accuracy; a higher figure signifies greater error. In ideal circumstances, the figure should be in the region of 1.0. The Fix Status can indicate:

- SD-FIX, where a Satellite Differential fix has been acquired
- FIX OK, where a normal GPS fix has been acquired
- NO FIX, where no satellite fix can be acquired

- ➤ To enable or disable SD-GPS mode.
  - 1. Using the trackpad left/right highlight SD-GPS in the function bar.

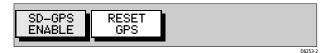

- 2. Press **ENTER** to toggle between SD-GPS ENABLE and SD-GPS OFF.
  - Select ON to allow the unit to use SD corrections if available.
  - Select OFF to force the unit to calculate a normal GPS fix with no satellite GPS corrections.
- 3. Press **CLEAR** twice to return to the normal display.
- ➤ To reset SD-GPS.
  - Using the trackpad left/right highlight RESET GPS in the function bar and press ENTER.
  - 2. Press **CLEAR** twice to return to the normal display.

# **Chapter 5: Operation**

#### 5.1 Introduction

This chapter explains how to use the chart functions to navigate with the RC4300.

# 5.2 Working with Waypoints

The RC400 enables you to place up to 500 waypoints. A waypoint is a position entered on a chart as a reference or destination point. All waypoints placed on the chartplotter are stored in a waypoint database list which includes symbol, position, bearing, range, date and time.

All waypoints in the database are displayed on screen, unless the SHOW WAYPOINTS is set to OFF in the Chart Set Up menu, as described on *page 40*. A waypoint can be selected, either on-screen or from the list, for editing.

Waypoints can be placed either using the cursor, or at the vessel's position, or at a specific lat./long. Waypoints can also be placed before the chartplotter is installed on your vessel.

When a new waypoint is placed, it is displayed using either the default symbol of a cross or an alternative symbol available from the Chart Set Up menu, as described in *Chapter 4*. The waypoint is added to the waypoint list and named with the next available number.

The edit functions can be used to change the symbol and name. When the cursor is positioned over a waypoint, the waypoint bearing and range are displayed.

Waypoints can also be transferred between the chartplotter, other NMEA connected instruments or a PC, using the Waypoint Transfer functions.

This section explains how to perform the following tasks using the onscreen cursor and the waypoint list:

- Placing a Waypoint
- Selecting a Waypoint
- Displaying Waypoint data
- Editing a Waypoint (symbol, name & position)
- Erasing a Waypoint
- Moving a Waypoint

# **Placing a Waypoint**

**Note:** *It is not possible to place multiple waypoints at the same position.* 

- To place a new waypoint:
  - 1. From chart mode, press **ENTER**; the primary function bar is displayed

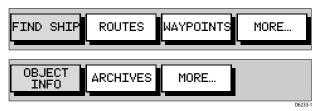

2. Using trackpad left/right, select WAYPOINTS.

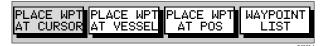

- 3. To place a waypoint at the cursor position:
  - Select PLACE WPT AT CURSOR. A description of the options available is displayed.

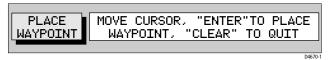

ii. Place the cursor in the desired position on the chart and press ENTER to place the waypoint. The waypoint is added to the waypoint list and named using the next available number.

The waypoint functions remain displayed so that further waypoints can be placed.

Use EDIT WAYPOINT to name the waypoint as described in *Editing Waypoint Details* on *page 52*.

- iii. When finished placing waypoints, press CLEAR.
- 4. To place a waypoint at the vessel's position: Select PLACE WPT AT VESSEL. A new waypoint is placed at the vessel's current position. If there is no position data available then no waypoint is placed.

5. To place a waypoint at a known position (lat./long): Select PLACE WPT AT POS. A box appears in the center of the screen with the current cursor position (lat./long). Use the trackpad left/right to select the value and the trackpad up/down to change the value. Press ENTER to place the waypoint or CLEAR to cancel.

6. To place a waypoint using the Waypoint List: Select WAYPOINT LIST. The Waypoint List and associated function Soft Keys are displayed:

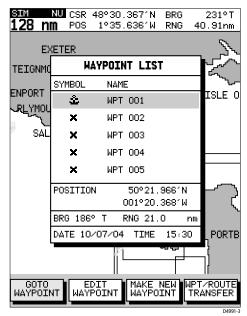

Figure 5-1: Waypoint List Display

#### Select MAKE NEW WAYPOINT.

The waypoint is placed at the current vessel position or, if a GPS fix is not available, the cursor position. The new waypoint is added to the Waypoint List and named with the next available number.

The EDIT WAYPOINT function is now highlighted allowing you to change the waypoint name, symbol or position. See *page 52* for detailed information.

To return to chart mode, press **CLEAR** twice.

# **Selecting a Waypoint**

Positioning the cursor over a waypoint selects that waypoint and accesses the WAYPOINT OPTIONS function bar. This enables you to GoTo (described in *Section 5.4*), edit (name, symbol), erase or move the waypoint.

Selecting a waypoint from the Waypoint List allows you to GoTo and edit (symbol, name, position, erase) the waypoint. The Waypoint List also provides options to make a new waypoint and transfer waypoints.

- ➤ To select a waypoint using the cursor:
  - 1. Move the cursor over the waypoint; the WAYPOINT OPTIONS function bar, together with help text, is displayed:

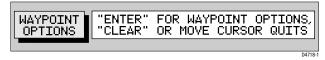

2. Press **ENTER** to select the waypoint function bar.

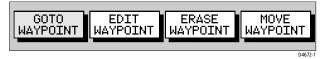

The selected waypoint can be edited via these functions.

- ➤ To select a waypoint using the Waypoint List:
  - 1. Press **ENTER** to display the primary function bar.

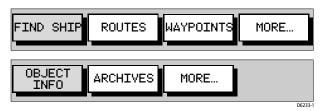

Select WAYPOINTS and press ENTER to display the waypoint function bar.

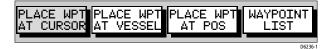

 Select WAYPOINT LIST and press ENTER to display the Waypoint List. The Waypoint List and associated function bar are displayed (see Figure 5-1).

The list details all waypoints. The selected waypoint is indicated by the highlight bar with its position; bearing and range are provided (if GPS fix available).

4. Use trackpad up/down to move through the list to highlight the desired waypoint.

The selected waypoint can be edited using the EDIT WAYPOINT function.

# **Waypoint Data Display**

Waypoint data can be viewed in two ways: the cursor can be used to select the waypoint to display the waypoint data in the status bar at the top of the screen, or the waypoint details can be viewed on the waypoint list.

➤ To display waypoint data:

Move the cursor over the waypoint. The waypoint data is displayed in the status bar, indicating waypoint number/name, bearing and range from vessel (dashes are shown if no fix is available).

While the cursor is over the waypoint, the WAYPOINT OPTIONS function bar is displayed.

➤ To remove the waypoint data:

Move the cursor away from the waypoint or press CLEAR.

➤ To display the waypoint details from the waypoint list:

Select the waypoint in the list as described above.

The details for the selected waypoint are displayed in the lower half of the window. Date and time are included for all waypoints where this information was available when the waypoint was placed.

To remove the Waypoint List and return to chart mode, press **CLEAR** three times.

# **Editing Waypoint Details**

The name, symbol and position of a waypoint can be changed, either by means of the cursor or via the Waypoint List.

**Note:** The target waypoint cannot be edited.

- ➤ To edit a waypoint using the cursor:
  - 1. Place the cursor over the waypoint.
  - Select WAYPOINT OPTIONS and press ENTER to display the Edit Waypoint function bar.
  - 3. Select EDIT WAYPOINT. The Edit Waypoint function bar is displayed.

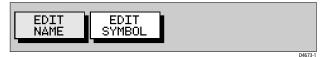

4. To edit the waypoint name, select EDIT NAME.

The NAME WAYPOINT window is displayed.

- 5. Use the trackpad to enter or edit the name as follows:
  - Use trackpad left/right to move the cursor to the character to be changed. Up to eight characters can be used.
  - Use trackpad up/down to scroll through the characters.
  - When editing is complete, press ENTER; the waypoint name is updated and the window is removed
- 6. To edit the symbol, select EDIT SYMBOL.

The SELECT SYMBOL options are displayed.

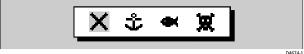

D4674

Use trackpad left/right to highlight the desired symbol, then press ENTER.

- To edit a waypoint using the Waypoint List:
  - 1. From chart mode, press **ENTER** to display the primary function bar.

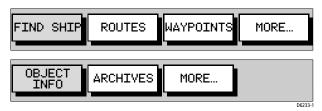

2. Using trackpad left/right, select WAYPOINTS.

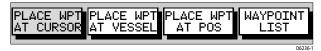

Select WAYPOINT LIST; the Waypoint List is displayed, with its associated function bar.

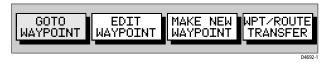

4. Select EDIT WAYPOINT; the waypoint edit functions are displayed.

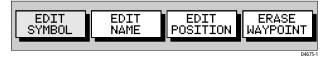

- 5. To edit the waypoint name, select EDIT NAME; the cursor is placed in the name field of the selected waypoint.
  - i. Edit the name as previously described (up to eight characters).
- 6. To edit the waypoint symbol, select EDIT SYMBOL.
  - i. Use trackpad left/right to highlight the desired symbol.
  - ii. Press **ENTER** to accept the choice or **CLEAR** to abort the operation.
- 7. To change the waypoint's position, select EDIT POSITION. The cursor is placed in the Position field in the Waypoint List.
  - i. Use trackpad left/right to select the latitude/longitude fields.
  - ii. Use trackpad up/down to scroll through and edit the values.
  - iii. When editing is complete, press **ENTER** to save the new position or **CLEAR** to abort the operation.

# **Erasing Waypoints**

**Note:** A waypoint that is the target waypoint or waypoints that are also used in any saved route(s) cannot be erased. If an attempt is made to erase a waypoint that is used in a saved route, the warning "WAYPOINT IS USED IN ROUTE(S) AND CANNOT BE ERASED" is displayed.

- ➤ To delete a waypoint using the cursor:
  - Place the cursor over the waypoint; see Selecting a Waypoint on page 50.
  - Select WAYPOINT OPTIONS and press ENTER to display the Waypoint function bar.
  - Select ERASE WAYPOINT. A warning box appears. Press ENTER to erase or CLEAR to retain. If erased, the waypoint list is updated and the screen is cleared.
- ➤ To delete a waypoint using the waypoint list:
  - 1. Select the waypoint from the waypoint list as previously described. The waypoint list function bar is displayed.
  - Use trackpad up/down to move through the list to highlight the desired waypoint.
  - Select EDIT WAYPOINT and press ENTER to display the Edit Waypoint function bar.
  - 4. Select ERASE WAYPOINT. Press **ENTER** to erase the waypoint.

To return to chart mode, press **CLEAR** three times.

# **Moving Waypoints**

Any waypoint, except the target waypoint, can be moved. The Waypoint function bar and cursor are used to move the selected waypoint, or the waypoint position can be edited.

**Note:** Take care when editing waypoints as it is possible to move waypoints that are used in routes stored in the Route Database List.

- ➤ To move a waypoint using the cursor:
  - 1. Place the cursor over the waypoint; see *Selecting a Waypoint* on *page* 50.
  - Select WAYPOINT OPTIONS and press ENTER to display the Edit Waypoint function bar.
  - Select MOVE WAYPOINT. The selected (highlighted) function now has help text appended to it.

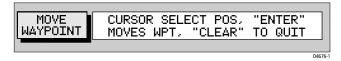

4. Move the cursor to the desired waypoint position.

When the cursor is in the correct position, press ENTER to set the new position and return to normal cursor control.

To return to chart mode, press **CLEAR** twice.

- To move a waypoint using the Waypoint List:
  - Select the waypoint using the Waypoint List as described above. The waypoint functions are displayed.
  - 2. To edit the waypoint position proceed as previously described in *Editing Waypoint Details* on *page 52*.

# 5.3 Working with Routes

A route is made up of a series of waypoints (maximum 50). A route is made by placing a series of waypoints on the chart.

When a route is created it becomes the current route and is displayed onscreen. The current route is maintained after power-off. Only one route can be current and is displayed (if it is in the field-of-view) as solid lines connecting waypoints. If following the route, the current leg is shown as a dotted line.

After a route has been created, the **GOTO/MOB** key can be used to follow the route. The **GOTO/MOB** key provides various other options as described in *Section 5.4*, *Following Routes and Going to Target Points*.

Up to 20 routes can be saved in the route database. Any one of these can be selected from the database to be used as the current route.

The current route can be edited by adding and/or moving waypoints. When a route has been saved, options are also provided to name or erase a route.

This section explains how to perform the following tasks:

- Create a new route
- Save the current route in the database
- Clear the current route
- Retrieve a route from the database list as the current route
- Display route information, including route leg data and waypoint details

- Use the database list to erase and name existing routes
- Edit a route by adding, removing and moving waypoints

**Note:** The system is limited to 500 unique waypoints yet 20 routes of 50 waypoints as stated above are permissible. This figure is achieved by using waypoints in more than one route.

- To access the route function bar:
  - 1. Press **ENTER** to display the primary function bar.

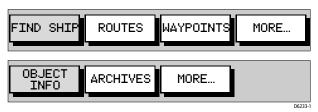

2. Select ROUTES to display the first level functions.

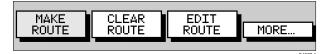

3. Select MORE to see more functions.

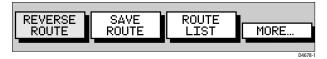

- 4. Select MORE again to return to the first level functions.
- 5. Press **CLEAR** twice to return to chart mode.

# **Creating a New Route**

**Note:** If there is a current route on screen, it is cleared when MAKE ROUTE is selected. Ensure that this route is saved before continuing. If following the current route you must STOP FOLLOW (see page 72) before a new route can be created.

Waypoints in a route can be added/removed after it has been created, either via the ROUTES function or via the cursor (see Editing a Route in the following sections).

To make a new route by placing waypoints:

**Note:** You can pan the chart and change the scale while placing way-points.

- If necessary, move the cursor to the desired area in which to make the route and select a suitable chart scale.
- 2. Select ROUTES then MAKE ROUTE. The MAKE ROUTE function is replaced with PLACE WAYPOINT, together with help text:

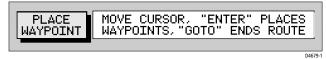

3. Move the cursor to the position on the chart where the first waypoint is to be placed and press **ENTER**.

**Note:** You can place the cursor on an existing waypoint, if desired; the PLACE WAYPOINT function changes to USE THIS WAYPOINT. Press **ENTER** to use the waypoint.

The waypoint appears on the screen at the cursor position. The number displayed alongside the waypoint identifies its position in the route.

**Note:** *If the route is Cleared before it is saved, the waypoint is removed.* 

- 4. Move the cursor to the next waypoint position; a dotted line connects the cursor to the last placed waypoint.
- 5. Press **ENTER** again. The next waypoint is placed and the dotted line changes to a solid line.

**Note:** If the waypoint was placed incorrectly, it can be deleted by pressing **CLEAR**. Successive waypoints can be deleted in this way.

- 6. Repeat *Step 4*. and *Step 5*. until all waypoints have been placed. Up to 50 waypoints can be included in a route. Any existing waypoint(s) can be included by placing the cursor on the waypoint(s).
- 7. When all waypoints have been entered, press and release the GOTO/MOB key to complete the route. The route is displayed on screen and is the current route but is not active, that is, not being followed.
- 8. Select MORE to access the SAVE ROUTE function, or **CLEAR** to return to chart mode.

**Note:** The completed route is stored in the unit's memory and will be redisplayed if the unit is switched off and on again. However, Raymarine recommends that you save the route as described below. The current route waypoints do not appear in the waypoint list until the route is saved.

# **Saving the Current Route**

You can save up to 20 named routes in the route database. These routes can then be re-displayed and followed subsequently.

**Note:** If you attempt an operation that affects this route (CLEAR ROUTE, for example) before the current route is saved, you are prompted to save it.

- ➤ To save and name the current route:
  - 1. Select ROUTES, followed by MORE.
  - 2. Select SAVE ROUTE. The Save Route list is displayed.
  - The next available entry on the list is highlighted. You can use trackpad up/down to select another position in the list, which can be a blank slot or an existing route you no longer need.

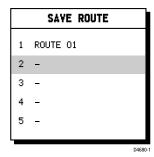

4. Press **ENTER** to save the route.

Press **ENTER** again (in response to the prompt) to name the route or **CLEAR** to save as the default ROUTE XX, where XX is the next available number.

When naming a route, use the trackpad to move the cursor right or left to the character to be edited. Use trackpad up/down to scroll through the characters. The name can contain up to eight alphanumeric characters, including spaces.

Press ENTER to finish and clear the Route List, then press CLEAR twice to return to the chart mode.

# **Clearing the Current Route from the Screen**

To clear the current route from the screen, select CLEAR ROUTE. If the current route has not been saved, you are prompted to save it.

- ➤ To clear the current route from the screen:
  - 1. Select ROUTES or place the cursor over a route leg until the leg data is displayed in the Status Bar.
  - 2. Select CLEAR ROUTE and press **ENTER** to clear the route or press **CLEAR** to cancel the operation.
  - 3. If the route has not been saved, a prompt gives the options **ENTER** to save or **CLEAR** to remove the route from the screen.
  - 4. To save the route in the database, press **ENTER**. The Name Route functions are displayed, see *Saving the Current Route* on *page 58*.

# **Retrieving a Route from the Database**

A route from the database list can be selected as the current route. The list is accessed from the second set of ROUTES functions.

- To select a route as the current route:
  - 1. Select ROUTES, followed by MORE, then ROUTE LIST. The route list is displayed with the currently selected route highlighted (*Figure 5-2*).
  - Select SHOW ROUTE. The route list is removed and the selected route is shown on screen as the current route.

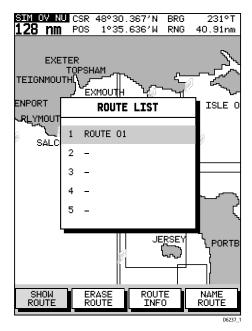

Figure 5-2: Route List Display

# **Displaying Route Leg and Waypoint Information**

To display information about a route leg, move the cursor over the leg until its data is displayed in the status bar at the top of the screen

| ROUTE:- | LEG:FROM | WPT | BRG | 180° | T       |
|---------|----------|-----|-----|------|---------|
| CURRENT | TO       | WPT | RNG | 28   | nm      |
|         |          |     |     |      | D4682_1 |

To remove the data, move the cursor away from the route leg or press **CLEAR**.

➤ To display information about a route waypoint, move the cursor over the waypoint until its pop-up data box is displayed.

| WAYPOINT:-<br>WPT 004 | 220° | T | 295 | nm      |
|-----------------------|------|---|-----|---------|
|                       |      |   |     | D4683 1 |

To remove the data, move the cursor away from the waypoint or press **CLEAR**.

# **Erasing or (re)Naming a Route**

A route can be deleted or re-named via the Route List. When deleting a route, you are prompted to confirm.

#### ➤ To select a route to delete:

- 1. Select ROUTES, followed by MORE, then ROUTE LIST. The route list is displayed with the selected route highlighted.
- Select ERASE ROUTE.
- Press ENTER to erase the route from the list. A warning box appears, prompting you to press ENTER to confirm or CLEAR to cancel the operation.
- 4. Press **CLEAR** three times to return to normal chart operation.

#### ➤ To select a route to (re)name:

- 1. Select ROUTES, followed by MORE, then ROUTE LIST. The route list is displayed with the selected route highlighted.
- 2. Select NAME ROUTE. and press **ENTER**.
- To name or rename a route, use trackpad left/right to select each character to be edited. Use trackpad up/down to scroll through the characters.
- Press ENTER to accept the new name or CLEAR to cancel the operation
- Press CLEAR three times to clear the Route List and return to chart mode.

## **Route Info**

A list of the waypoints in your route, their bearing and range, the time taken to complete and estimated time of arrival (ETA) can be obtained by using the ROUTE INFO function.

- 1. Select ROUTES, followed by MORE, then ROUTE LIST. The route list is displayed with the selected route highlighted.
- Select ROUTE INFO. and press ENTER.

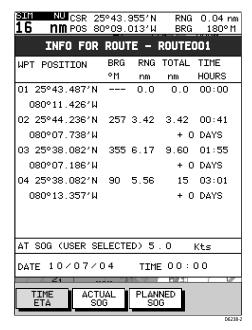

Figure 5-3: Route Info

The route is displayed as a series of legs. For each leg the next waypoint position, leg bearing, leg distance, total distance and elapsed time at current Speed over Ground (SOG) is listed. Press the trackpad up/down keys to scroll through the list.

- To display the ETA at each route waypoint select TIME ETA and press ENTER.
- 4. To enter a planned SOG (rather than actual SOG) select PLANNED SOG. and press **ENTER**.
  - Use the trackpad left/right keys to change the planned SOG value and press **ENTER** to recalculate route with this value.
- To recalculate using actual SOG, select ACTUAL SOG and press ENTER.
- 6. Press **CLEAR** four times to return to chart mode.

## **Editing a Route**

A route may be edited in order to:

- Add a Waypoint into a route
- Remove a Waypoint from a route
- Move a Waypoint (as described in Section 5.2)
- Reverse a Route

Any changes made to the route affect only the current route, so the route must be saved in order to keep the changes.

### **Inserting/Deleting Waypoints in a Route**

To add waypoint(s) to the end of a route:

**Note:** If no current route is displayed, select a route from the Route List and use the SHOW ROUTE function to make it active, see Retrieving a route from the database.

- Select ROUTES then EDIT ROUTE and press ENTER; the PLACE WAY-POINT function is displayed.
- 2. Add waypoint(s) to the route by moving the cursor and pressing **ENTER** in the same way as the route was first created.
- Remove waypoints from a route by pressing CLEAR in the same way as the route was first created.
- 4. When your changes are complete, press and release the **GOTO/MOB** key to end route editing.
- 5. Press **CLEAR** twice to return to chart mode.

**Note:** When deleting waypoints, if the route has not been saved, the waypoint is erased. If the route has been saved, the waypoint remains on the screen.

- ➤ To insert a waypoint into a route:
  - Move the cursor over the route leg where a waypoint is to be inserted.
     The route leg data is shown in the status bar and the ROUTE OPTIONS function, with help text, is displayed:

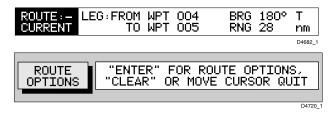

2. Press **ENTER**; the Route Leg functions are displayed:

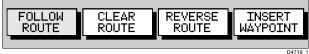

D4/19\_

Select INSERT WAYPOINT.

The cursor now controls the route leg which is connected to the existing waypoints on either side of the cursor by a dotted line.

4. Using the trackpad, move the cursor to the desired position and press **ENTER** to place the new waypoint and return to normal cursor operation or **CLEAR** to cancel the operation.

**Note:** If you move the cursor over an existing waypoint, the option to use this waypoint appears.

Press CLEAR again to remove the function bar and route leg data.
 The waypoints in the current route are re-numbered to identify the new positions.

**Note:** If you already have 50 waypoints in your route the system will not allow you to add any more and a warning message will be displayed.

- To remove a waypoint from the route using the cursor:
  - 1. Place the cursor over the waypoint.
  - 2. Select WAYPOINT OPTIONS; the Waypoint functions are displayed.
  - Select REMOVE WAYPOINT; the waypoint is removed from the route and the remaining waypoints in the current route are renumbered accordingly.

**Note:** The waypoint is erased if the route is not saved but remains on screen if the route is saved.

# 5.4 Following Routes and Going to Target Points

The **GOTO/MOB** key accesses the functions to follow a route or go to a waypoint, port, nearest facility or current cursor position. When the target destination is selected, the chartplotter calculates bearing, distance and cross track error; this information can be repeated on other instrumentation and passed to an autopilot via NMEA. Cross Track Error (XTE) can be reset to zero from the actual vessel position.

When the chartplotter is following a route, the target destination is indicated by a square around the waypoint (or cursor marker) and a dotted line shows the intended track, from the start point or previous waypoint, to the target waypoint.

This section explains how to perform the following tasks:

- Follow a route
- Reverse a route
- Target Point Arrival
- Altering the route, including joining at a selected waypoint, advancing waypoints and restarting XTE
- Go to an individual point, either an existing waypoint or the cursor
- Go to the nearest facility or a selected port
- Stop and Restart Follow/Goto

An alarm is triggered when approaching a waypoint. *Chapter 4* describes how to set the alarm.

- To access the follow and GoTo functions:
  - Press and release GOTO/MOB to display the first level GoTo functions:

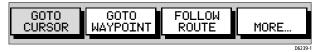

Select MORE to display the second level GoTo functions

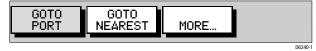

- 3. Select MORE to return to the first level functions.
- 4. Press **CLEAR** to return to the chart screen.

**Note:** The functions differ if a FOLLOW or GOTO is already in progress (see Stop Follow or Stop GoTo on page 72).

### **Follow a Route**

**Note:** If a route has been reversed or if a route on screen was being followed, but stopped before completion, the target waypoint (outlined by a square box) may be different to when the route was created. The target waypoint should always be checked before initiating a FOLLOW ROUTE.

#### To follow the current route:

- 1. Press and release the **GOTO/MOB** key. The GoTo/Follow functions are displayed. Alternatively, place the cursor over a route leg until the Route functions are displayed.
- 2. Select FOLLOW ROUTE.

The vessel's current position becomes the origin and the first waypoint in the current route becomes the target waypoint. A dotted line connects the vessel's current position to the target waypoint. This line remains fixed on screen as the vessel moves. The function bar is removed.

### **Reverse a Route**

This option enables a return route to be generated from an existing route which is then followed in reverse order, with waypoints renumbered accordingly.

#### To reverse the current route:

From the normal chart display:

1. Press **ENTER** to display the primary function bar, then select ROUTES, followed by MORE, then REVERSE ROUTE.

-or-

Move the cursor over a route leg until the ROUTE OPTIONS function is displayed. Press ENTER to display the options and select REVERSE ROUTE.

The current route is reversed on the screen and the waypoints are renumbered.

#### To follow the reversed route:

- Press and release the **GOTO/MOB** key. The GoTo/Follow functions are displayed.
- Press FOLLOW ROUTE.

The vessel's current position becomes the origin and the first waypoint in the reversed route becomes the target waypoint. The function bar is removed.

# **Target Point Arrival**

Target alarms (see *Chapter 5*) can be set up to trigger when the vessel is approaching the target point. The arrival alarm is defined as a circle (not visible on the screen), with a specified radius around the target.

The alarm is triggered when either of the following conditions is met:

- The distance to the target point is less than that specified for the Arrival alarm.
- The vessel reaches the closest point of approach to the target (it crosses a line passing through the waypoint and perpendicular to the track).
- ➤ Once the alarm is triggered, the vessel goes towards the next waypoint in the route. Press any key to cancel the arrival alarm.

The target becomes the origin, the next waypoint becomes the target point and the two are connected by a dotted line indicating the current leg. If the target waypoint was the subject of a GoTo, or was the last waypoint in a route, the pop-up alarm is cleared.

### **Alter a Route**

A route can be followed from a selected waypoint (Join a route) or, if already following, advanced to the next waypoint. Also the XTE can be restarted, setting the current vessel position as the new origin.

In addition, a selected waypoint can be moved as described in *Section 5.2*, or removed from the route as described in *Section 5.3*.

### **Join a Route**

- To start following the current route from a selected waypoint:
  - Move the cursor over a route waypoint until the WAYPOINT OPTIONS function is displayed.

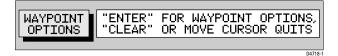

Press ENTER and select FOLLOW FROM HERE.

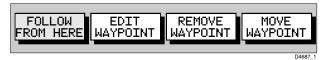

The vessel follows the route, using the selected waypoint as the target.

### **Advance to a Waypoint**

When following a route it is possible to advance to the next waypoint, even if the current target waypoint has not been reached.

- ➤ To advance to a waypoint:
  - Press and release the **GOTO/MOB** key to display the GoTo/Follow functions:

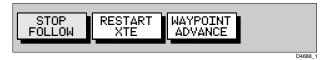

Select WAYPOINT ADVANCE. The current leg of the route is abandoned and the next waypoint becomes the target. The display is updated to show the new route leg.

### **Restart Cross Track Error (XTE)**

Restart XTE is useful if you find yourself off track and prefer to go directly to your target, rather than get back onto the original track.

While following a route, or going to a target point, you can restart the XTE. This sets the XTE to zero and moves the origin to the vessel's actual position.

#### **CAUTION:**

Care must be taken when restarting XTE that your new track does not take the vessel into a dangerous situation.

- To restart XTE:
  - Press and release the **GOTO/MOB** key.
     If following a route, the following functions are displayed.

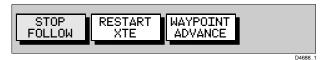

If a GoTo is in progress, the following functions are displayed:

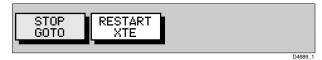

Select RESTART XTE. The dotted line between the original origin and the target waypoint is redrawn from the vessel's current position to the target waypoint and the XTE is reset to zero

## **Going to an Individual Target**

Rather than following a route, you can go directly to a selected target. This can be an existing waypoint, a port or nearest facility or the current cursor position.

## **Go to a Waypoint**

To navigate directly to an existing waypoint:

- 1. From the normal chart display:
  - i. Use the trackpad to position the cursor over the desired waypoint until the waypoint options function is displayed:

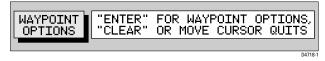

...then press **ENTER** to display the waypoint functions:

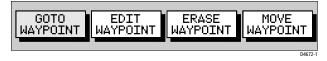

-or-

ii. Press and release the **GOTO/MOB** key to display the waypoint options and select GOTO WAYPOINT; the waypoint list appears. Use the cursor to select the desired waypoint:

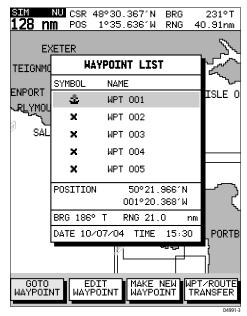

Figure 5-4: Waypoint List

A waypoint also can be selected from the Waypoint List as described in *Working with Waypoints* on *page 47*.

Select GOTO WAYPOINT.
 A dotted line is drawn from the vessel's current position to the selected waypoint and navigation to the selected waypoint begins.

### **Go to Cursor**

**Note:** If navigation is currently in progress or if the cursor is homed (Find Ship) it is not possible to go to cursor.

- ➤ To navigate directly to the current cursor position:
  - 1. Press and release the **GOTO/MOB** key and select GOTO CURSOR. The GOTO CURSOR function now has help text appended to it:

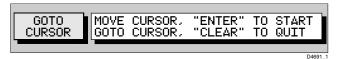

- 2. Use the trackpad to position the cursor as desired.
- 3. Press **ENTER** to start the GOTO, or **CLEAR** to cancel the operation.

A temporary waypoint is placed at the cursor position and navigation proceeds towards it. The temporary waypoint is shown as a square with a dot in the center and is connected to the vessel's starting position by a dotted line.

On arrival, the arrival alarm is triggered and the arrival pop-up box is displayed. The dotted line is removed but the temporary waypoint remains on screen until another GOTO or FOLLOW operation is started, or the waypoint is removed.

**Note:** The temporary waypoint is not added to the waypoint list. If the GoTo is stopped prior to completion or the temporary waypoint is erased.

### Go to a Port

You can navigate directly to the nearest port or to a selected port or facility.

- ➤ To navigate directly to selected port:
  - Press and release the **GOTO/MOB** key, select MORE, and then GOTO PORT to display the Port List.
  - 2. Use trackpad up/down to select the desired port and press **ENTER** to start the GoTo, or **CLEAR** to cancel the operation.

A dotted line is drawn between the current vessel position and the target waypoint which is placed at the port. The line remains fixed on the screen as the vessel moves.

Bearing, Range and Cross Track Error are calculated for the target waypoint in the same manner as for any other GoTo or Follow function.

On arrival, the arrival alarm is triggered and the arrival pop-up box is displayed.

- ➤ To navigate directly to the nearest port or facility:
  - Press and release the GOTO/MOB key and select MORE and then GOTO NEAREST to display the list.
    - The list shows the eight nearest places where the selected facility exists, in order of distance. The bearing and range (in selected units) for each one is shown.
  - 2. Use trackpad up/down to select the desired destination and press **ENTER** to start the GoTo, or **CLEAR** to cancel the operation.

The operation is conducted in the same manner as for GOTO PORT above.

### **Stop Follow or Stop GoTo**

- To stop following the route or target point:
  - Either press and release the GOTO/MOB key or move the cursor over the target waypoint.
  - Select the STOP GOTO or STOP FOLLOW function:

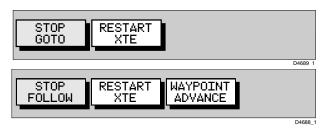

The dotted line from the vessel to the target waypoint disappears.

# 5.5 Changing the Display Mode

Use the **PAGE** key to select the desired display mode. Repeat presses of the **PAGE** key provide the following display modes:

- Set Up functions (see *Chapter 4*)
- Course Deviation Indicator (CDI)
- Bearing & Distance Indication (BDI)
- Waypoint data
- Navigation data
- · Time/Date data
- Return to Chart display

**Note:** Press and release the **GOTO/MOB** key in any display mode to return to normal Chart display.

- ➤ To change the display mode:
  - Press the **PAGE** key to show the SET UP functions with SYSTEM SET UP highlighted:

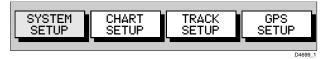

2. Repeat Step 1 to cycle through each of the available display modes.

**Note:** The Set Up Function Bar remains displayed in each display mode. To remove the Set Up Function Bar, press **CLEAR**.

## **CDI Display**

The CDI display shows Cross Track Error (XTE) and distance to waypoint presented in a "runway" format:

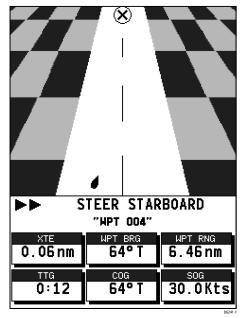

Figure 5-5: CDI Display

The runway represents a 0.3nm width with the vessel symbol shown on the center line when the vessel is on course. Cross Track Error (XTE), Bearing to Waypoint, Distance to Waypoint, Time to Go (TTG), Course Over Ground (COG) and Speed Over Ground (SOG) are also shown. Time to Go is calculated on the basis of distance to destination and Speed Over Ground (SOG) towards the destination.

At waypoint ranges greater than 4nm, the symbol remains at the top of the screen. As the waypoint range falls below 4nm, the symbol moves down the center line.

The checkered pattern moves down the screen to simulate movement when SOG is greater than 2 knots.

The steering instruction is STEER STARBOARD if the XTE is 0.01nm or more to port, STEER PORT if the XTE is 0.01nm or more to starboard or ON COURSE if the XTE is less than 0.01 on either side. If no GoTo or Follow is in progress, the steering instruction is NOT TRACKING.

The graphical XTE indication places arrows either side of the steering instruction and pointing towards it, dependent on the value of XTE.

The first arrow is shown when the XTE reaches 0.01nm, the second at 0.05nm and subsequently at 0.1nm intervals.

# **BDI Display**

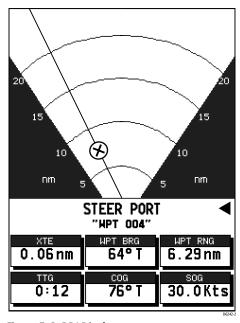

Figure 5-6: BDI Display

The BDI display shows deviation from the bearing to waypoint and distance to waypoint. Cross track Error, Bearing to Waypoint, Distance to Waypoint, Time to Go, COG and SOG are also shown. Time To Go is calculated on the basis of distance to destination and velocity made good towards destination.

The line to the waypoint symbol is shown at an angle equal to the difference between the COG and the Bearing to Waypoint.

The range scale automatically scales for distance. The ranges shown are 1nm, 4nm, 20nm, 40nm, 100nm, 200nm, 400nm, 1000nm, 2000nm, 4000nm. In each case the range scale has graduations at ½, ½ and ¾ of the current scale.

The steering instruction for the BDI display uses the deviation from vessel bearing to waypoint bearing to instruct you to turn the vessel towards the target waypoint. This is different from the steering instructions in all other display modes, which use the XTE to assist you in steering the vessel back towards the rhumbline between origin and destination.

The steering instruction is STEER PORT if the waypoint line is 1° or more to port, STEER STARBOARD if the waypoint line is 1° or more to starboard or ON COURSE if the waypoint line is dead ahead. If no GoTo or Follow is in progress, the steering instruction is NOT TRACKING, no steering arrows are shown, but the rhumb line indicator is shown.

The graphical steering indication will place arrows either side of the steering instruction and pointing towards it dependent on the difference between COG and bearing to Waypoint. The first arrow is shown when the difference reaches 5° and thereafter at 5° intervals.

### **Waypoint Data**

The Waypoint Data display comprises text data occupying the whole screen.

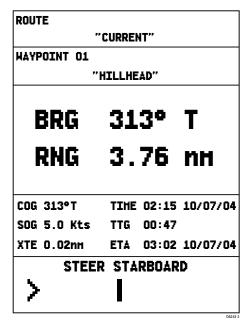

Figure 5-7: Waypoint Data

If a route is not selected, the ROUTE field displays NO ROUTE.

The WAYPOINT field shows the name of the waypoint. If the waypoint is part of a route then the title field includes the waypoint index in the route. If there is no target waypoint the text indicates NO WAYPOINT and all waypoint data is shown as dashes, one per character. If a route is being followed and the waypoint is not named, the text shows the waypoint number within the route (as displayed on screen). If a GOTO Cursor or Port is in progress, the text indicates GOTO CURSOR or GOTO Port Name>.

BRG, RNG and XTE data relate to the target waypoint.

Time refers to time data which is acquired from GPS information. Any local time offset is set in the System Set Up menu, see *Chapter 4*.

The Time To Go (TTG) and Estimated Time of Arrival (ETA) data relate to the target waypoint (not the whole route) and are based on the Speed

Over Ground (SOG) towards the target. If the VMG is negative, or data is not available, these fields are replaced by dashes, one per character.

The steering instruction is STEER STARBOARD if the XTE is 0.01nm or more to port, STEER PORT if the XTE is 0.01nm or more to starboard or ON COURSE if XTE is less than 0.01 on either side.

If no GoTo or Follow is in progress, the steering instruction is NOT TRACKING, no steering arrows are shown, but the rhumb line indicator is shown.

The graphical XTE indication places arrows either side of the rhumb line indicator and pointing towards it, dependent on the value of XTE. The first arrow is shown when the XTE reaches 0.01nm, the second at.05nm and subsequently at 0.1nm intervals.

**Note:** The steering instruction and graphical XTE indication are repeated on all text-only displays.

# **Navigation Data**

The Navigation Data display comprises text data occupying the whole screen:

Textual data provides Position, SOG, COG, Bearing and Range to waypoint, Time, Fix status and the XTE indicator. Any unavailable data is replaced by dashes, one per character. When there is no GPS fix but there is a value for the last fix, this is shown instead; POSITION is replaced with LAST POSITION.

The (c) indicator only appears when the position has been user calibrated. The Fix indicator shows the GPS Fix status and indicates either FIX OK, SD FIX or NO FIX.

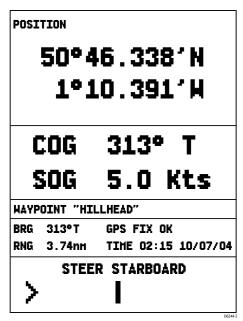

Figure 5-8: Navigation Data

Note: Graphical XTE indicator is as per Waypoint Data on page 76.

### **Time/Date Data**

The Time/Date display comprises text data occupying the whole screen:

Textual data provides Sunrise and Sunset time, Current Time/ Date, Waypoint and Route arrival times plus the XTE indicator.

Sunrise and Sunset times are for the selected day and at the selected position. The TODAY indicator emphasizes that the sunrise and sunset times relate to the current day. If another day is selected, the TODAY text is replaced with ON XX/XX/XX where XX/XX/XX is the selected date in the current format.

When the Time/Date screen is first opened, the data relates to the current day, unless there is no date information available. In this case dashes are displayed. The vessel's current position is used unless there is no GPS fix in which case the cursor position is used and shown as a USER SELECTED position.

The position data can be either as selected by you, in which case the text relating to the position is USER SELECTED, or the current position in which case the text is VESSEL.

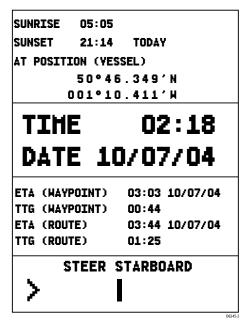

Figure 5-9: Time/Date Data

The (c) indicator only appears when the position has been user calibrated.

The Time and Date fields show the local current time and date.

The TTG and ETA (WAYPOINT) data relates to the target waypoint. The TTG and ETA (ROUTE) data relates to the end of the route.

All data is based on the SOG towards the current target. If the SOG is negative, or data is not available, these fields are replaced with dashes, one per character.

- ➤ To display Sunrise/Sunset information for a different date:
  - 1. If the Set Up functions are displayed, press **CLEAR** to remove them; press **ENTER** to display the position functions.

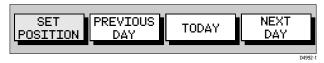

- 2. Select PREVIOUS DAY or NEXT DAY as desired to display Sunrise/Sunset information for a particular date.
- 3. Select TODAY to return the display to current date.
- To set the position data manually:
  - Display the Position functions as described for Sunrise/Sunset display above.
  - Select SET POSITION.
  - Select VESSEL POSITION, which sets the position to the current position of the vessel.

--or--

Select SELECT POSITION, which enables specific Latitude/Longitude data to be entered.

Use cursor left/right to select individual characters to edit.

Use cursor up/down to select the desired character.

4. Press **ENTER** to complete, or **CLEAR** to abort, the change(s).

#### Transferring Waypoints and Routes 5.6

There are two methods of transferring waypoints and routes. The first is via the NMEA interface and the seconds is via the Gold Chart card. The transferring to and from the Gold Chart card is described in the *Using* Archives section on page 87.

# **Displayed Waypoints**

Waypoints and routes can be received and transmitted via NMEA. The NMEA link could be to a PC, typically via a spare RS232 COM port.

### **Managing Database Lists**

The SEND WAYPOINTS function sends all waypoints in the Waypoint List and all routes in the Route List. Sending the Waypoint List does not affect current routes.

**Note:** Sending the Waypoint List includes waypoints in an unsaved route.

The RECEIVE WAYPOINTS function adds waypoints and routes received via NMEA to the Waypoint List and Route List.

**Note:** Where multiple waypoints have the same position, the last waypoint sent is the only one included in the Waypoint List.

- To send waypoints (and route lists):
  - 1. In chart mode, press **ENTER**; the primary function bar is displayed:

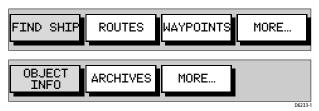

2. Using trackpad left/right, select WAYPOINTS.

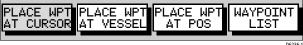

Select WAYPOINT LIST.

The Waypoint List is displayed, with its associated function bar:

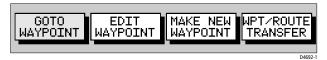

- 4. Initiate receiving of waypoints on the NMEA compatible equipment.
- Select WPT/ROUTF TRANSFER.

The waypoint transfer functions are displayed:

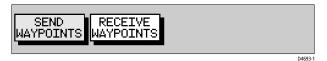

- Select SEND WAYPOINTS and press ENTER; the text changes to STOP SENDING.
- 7. To stop waypoint transfer, press **ENTER**.
- ➤ To receive waypoints and route lists:
  - Display the Waypoint List as previously described, then select WPT/ ROUTE TRANSFER.
  - Select RECEIVE WAYPOINTS and press ENTER; the text changes to STOP RECEIVING and remains selected.
  - 3. Initiate sending waypoints on the NMEA compatible equipment.
  - 4. To stop waypoint transfer, press **ENTER**.

**Note:** If either the Waypoint List or Route List becomes full, a warning is displayed and the operation is terminated.

# 5.7 Using Tracks

The TRACK function is used to mark an on-screen trail that the vessel has followed, as if it had left a visible fixed wake.

While the track is turned on, it is recorded in the display unit's memory. You specify the interval at which track points are made and a line is drawn on-screen between each point. Up to 1000 track points can be saved.

The track remains on-screen, even following a Power off/on, until the track is cleared.

Using the *SmartRoute* function, a track can also be converted to and saved as a route which is automatically reversed, ready for use as a return voyage.

This section describes how to:

- Set up a track and specify the interval between track points
- Clear the current track
- Convert the track to a route (*SmartRoute*)
- To access the track controls:
  - 1. Press the **PAGE** key to display the chart set up function bar:

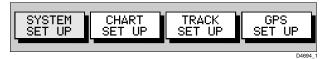

2. Select TRACK SET UP to display the Track function bar:

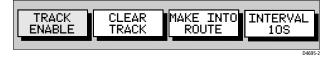

The following instructions assume that the track functions are displayed.

## **Setting up a Track**

Use the track functions to switch the track on and to specify the interval at which track points are placed. The time interval between track points can be set to 1s, 10s, 30s, 1min, 10min or 30min. The distance spacing between track points can be set to 0.05nm, 0.1nm, 0.5nm or 1nm. The maximum track length is 1000 points. When this limit has been reached, track points continue to be placed, but the oldest points start to be deleted.

Track points continue to be placed until the track is switched off. The current track is retained even when the unit is powered off.

Setting a short time interval between track points is best suited to navigation within a close or complex environment such as an estuary or marina, whereas a greater distance interval is best suited to a long voyage.

When complete, a track can be converted to and saved as a route (*SmartRoute*).

Refer to the track interval setting guide below to determine the best setting for your planned voyage; this is particularly important if you wish to use *SmartRoute* to convert the track to a route.

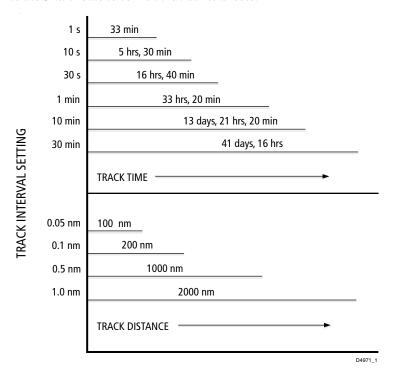

Figure 5-10: Track Interval Setting Guide

### ➤ To set up a track:

Select the INTERVAL function.

Use trackpad up/down to select the appropriate options to set either a time interval or a distance interval; press up to increase the interval or down to decrease the interval.

2. Use trackpad left/right to select TRACK ENABLE and press **ENTER**. The TRACK ENABLE text changes to indicate TRACK OFF.

The vessel's track is displayed on-screen with a line joining the points at the selected interval.

## **Clearing the Current Track**

The current track can be cleared from the screen.

- To clear the current track:
  - Select CLEAR TRACK.
     The current track is cleared from the screen and memory.
  - 2. If no further track points are to be placed, select TRACK OFF and press **ENTER**; the TRACK OFF text changes to indicate TRACK ENABLE.

### **SmartRoute**

SmartRoute enables the latest track to be converted to a route.

- To convert a track to a route:
  - 1. Select MAKE INTO ROUTE and press **ENTER**.

The current track is converted to a new route, with the most recently placed track point as the start of the route. In other words, the track is reversed.

- If there is an unsaved current route on screen, the option to save the route is given, see *Section 5.3*, *Working with Routes*.
- 2. Check the calculated route and that the route deviation from the original, given in the warning box, is within navigable limits.

# 5.8 Object Information

The OBJECT INFO function provides detailed information about objects displayed on the chart.

- To display detailed object information:
  - 1. Using the trackpad, place the cursor over the desired object.
  - 2. In chart mode, press **ENTER**; the primary function bar is displayed:

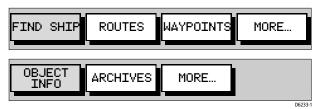

- Using trackpad left/right, select OBJECT INFO.
   A list of cartography objects under the cursor is displayed.
- 4. Use the trackpad up/down to select the desired object and press **ENTER** for detailed information.
- 5. Use the trackpad up/down and left/right to scroll through the detailed information.
- 6. Press **CLEAR** three times to return to normal operation.

**Note:** For best results, use the OBJECT INFO function in a close range chart view.

# 5.9 Using Archives

The ARCHIVE function is used to save routes, tracks and waypoints to the Gold Chart card. This is particularly useful if you use a lot of routes, tracks or waypoints and do not wish to repeatedly re-enter these. Once you have archived your data to the card, the copy on the chartplotter can be deleted, thus freeing up memory.

**Note:** A typical 32Mb Gold Chart card will hold up to 500 waypoints or 20 routes, each with up to 50 waypoints. If the Gold Chart card also contains chart files then these values will be lower.

## **Archiving a Route**

- To archive a route:
  - 1. In chart mode, press **ENTER**; the primary function bar is displayed:

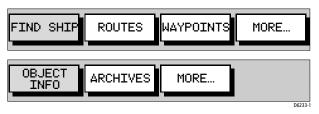

2. Using trackpad left/right, select ARCHIVES.

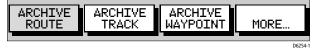

 Select ARCHIVE ROUTE. A list of routes currently loaded in the chartplotter is displayed. Use trackpad up/down to select the route you wish to archive and press ENTER. To leave without archiving, press CLEAR.

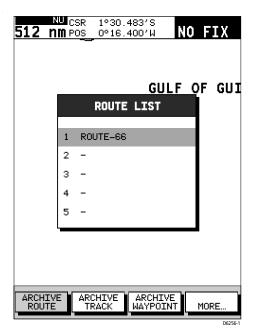

Figure 5-11: Archiving a Route

- 4. You can now (if desired) change the name of the archived file. Use trackpad left/right and up/down to change. Press **ENTER** when complete.
- 5. The route is now archived. Press **CLEAR** twice to return to normal operation.

**Note:** Once archived, the route can be erased from the chartplotters memory to free up space. See Erasing or (re)Naming a Route on page 61.

## **Loading or Deleting an Archived Route**

Using the ROUTE ARCH. LIST function, a previously archived route can be loaded back into the chartplotters memory, renamed or deleted.

- To load, delete or rename a route from the archive:
  - 1. In chart mode, press **ENTER**; the primary function bar is displayed:

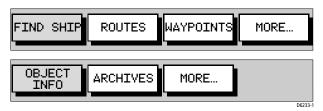

2. Using trackpad left/right, select ARCHIVES.

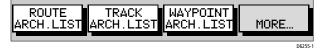

3. Using trackpad left/right, select MORE... and then ROUTE ARCH. LIST.

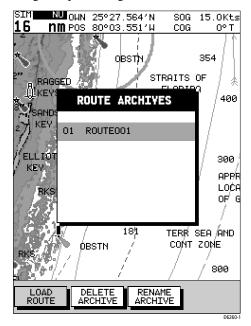

Figure 5-12: Route Archive List

- 4. A list of archived routes is displayed.
  - To load a route from the archive:
     Use trackpad up/down to select the route you wish to load and press ENTER.
  - To delete a route from the archive:
     Use trackpad up/down to select the route you wish to delete, then use the trackpad left/right to select DELETE ARCHIVE and press ENTER
  - To rename a route in the archive:

    Use trackpad up/down to select the route you wish to rename, then use the trackpad left/right to select RENAME ARCHIVE and press **ENTER**.

The first character of the selected route name will be highlighted. Use the trackpad left/right to select the character and up/down to change. When your changes are complete, press **ENTER** to save or **CLEAR** to discard any changes.

## **Archiving a Track**

- To archive a track:
  - 1. In chart mode, press **ENTER**; the primary function bar is displayed:

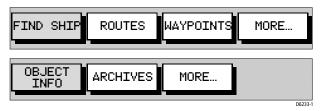

2. Using trackpad left/right, select ARCHIVES.

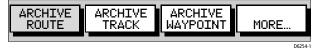

 Select ARCHIVE TRACK. You can now (if desired) change the name of the track to be archived. Use trackpad left/right and up/down to change. Press ENTER when complete. To leave without archiving, press CLEAR.

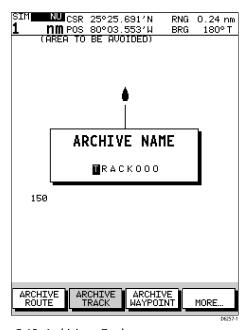

Figure 5-13: Archiving a Track

4. The track is now archived. Press **CLEAR** twice to return to normal operation.

**Note:** Once archived, the track can be cleared from the chartplotters memory to free up space. (See Clearing the Current Track on page 85)

# **Loading or Deleting an Archived Track**

Using the TRACK ARCH. LIST function, a previously archived track can be loaded back into the chartplotters memory, renamed or deleted.

- To load, delete or rename a track from the archive:
  - 1. In chart mode, press **ENTER**; the primary function bar is displayed:

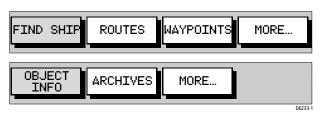

2. Using trackpad left/right, select ARCHIVES.

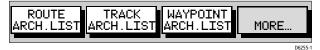

3. Using trackpad left/right, select MORE... and then TRACK ARCH. LIST.

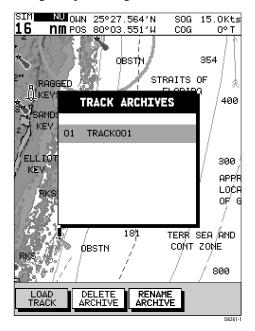

Figure 5-14: Track Archive List

- 4. A list of archived tracks is displayed.
  - To load a track from the archive:
     Use trackpad up/down to select the track you wish to load and press ENTER.
  - To delete a track from the archive:
     Use trackpad up/down to select the track you wish to delete, then use the trackpad left/right to select DELETE ARCHIVE and press ENTER.

To rename a track in the archive:

Use trackpad up/down to select the track you wish to rename, then use the trackpad left/right to select RENAME ARCHIVE and press **ENTER**.

The first character of the selected track name will be highlighted. Use the trackpad left/right to select the character and up/down to change. When your changes are complete, press **ENTER** to save or **CLEAR** to discard any changes.

# **Archiving a Waypoint Set**

- To archive the waypoints currently loaded on the system:
  - 1. In chart mode, press **ENTER**; the primary function bar is displayed:

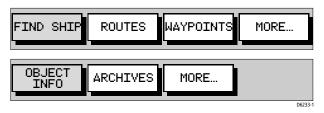

2. Using trackpad left/right, select ARCHIVES.

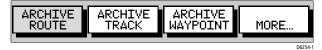

Select ARCHIVE WAYPOINT. You can now (if desired) change the name
of the waypoint set to be archived. Use trackpad left/right and up/
down to change. Press ENTER when complete. To leave without
archiving, press CLEAR.

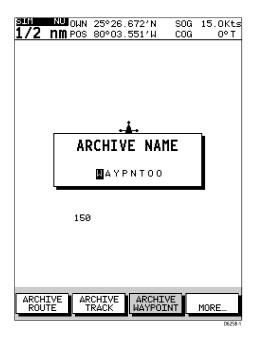

Figure 5-15: Archiving a Waypoint

4. The waypoint set is now archived. Press **CLEAR** twice to return to normal operation.

**Note:** *Once archived, waypoints can be erased from the chartplotters* memory to free up space. (See Erasing Waypoints on page 54.)

# **Loading or Deleting an Archived Waypoint Set**

Using the WAYPOINT ARCH. LIST function, a previously archived waypoint set can be loaded back into the chartplotter, renamed or deleted.

- To load, delete or rename a waypoint set from the archive:
  - 1. In chart mode, press **ENTER**; the primary function bar is displayed:

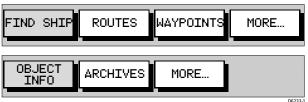

2. Using trackpad left/right, select ARCHIVES.

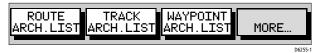

Using trackpad left/right, select MORE... and then WAYPOINT ARCH. LIST.

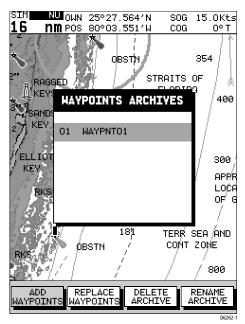

Figure 5-16: Waypoint Archive List

4. A list of archived waypoint sets is displayed.

**Note:** When loading waypoint sets onto the chartplotter, you can either add to the waypoints currently loaded on the chartplotter or replace the waypoints currently loaded.

To load a waypoint set from the archive:
 Use trackpad up/down to select the waypoint set you wish to load, use the trackpad left/right to select either ADD WAYPOINTS or REPLACE WAYPOINTS and press ENTER.

- To delete a waypoint set from the archive:
   Use trackpad up/down to select the waypoint set you wish to
   delete, then use the trackpad left/right to select DELETE ARCHIVE
   and press ENTER.
- To rename a waypoint set in the archive:
   Use trackpad up/down to select the waypoint set you wish to rename, then use the trackpad left/right to select RENAME ARCHIVE and press ENTER.

The first character of the selected waypoint set name will be highlighted. Use the trackpad left/right to select the character and up/down to change. When your changes are complete, press **ENTER** to save or **CLEAR** to discard any changes.

# **5.10 Displaying Chart Information**

Gold Chart cards include a number of displayed objects for which data is available, such as lights, buoys, ports or tidal data. Placing the cursor over an object displays its associated data in a pop-up box. Typical examples for Port Services and Tide Information are given below.

### **Port Services**

Port information is indicated by the symbol.

At detailed chart scales, placing the cursor over a port symbol enables detailed information to be displayed. The port facilities are listed in the object information pop-up and, where available, details for each facility can be displayed.

In some areas the chart shows symbols for individual facilities. These facilities and symbols are dependent upon the particular area Gold Chart card used.

- ➤ To obtain port services information
  - Place the cursor over the port symbol for which information is desired. The PORT SERVICES function and help text are displayed:

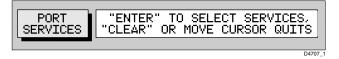

2. To view the port services available, press **ENTER**. The available services are listed on-screen in an object information pop-up:

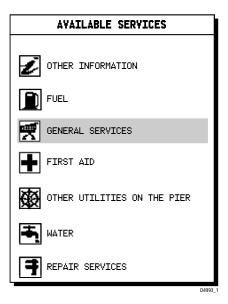

Figure 5-17: Available Port Services

3. Use the trackpad to select the desired service and press **ENTER** to display further details:

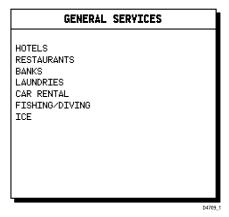

Figure 5-18: Port Service Details

- 4. To see more options (if available), select the......More...... option and press **ENTER**.
- 5. Press **CLEAR** to remove the pop-up from the screen.

### **Tide Information**

At detailed chart scales, placing the cursor over a Tide Height or Current symbol for more than 0.5 seconds enables detailed tide information to be displayed in an object information pop-up box. Soft keys enable Sun/Moon Data and Previous/Next Day information to be displayed.

### **Tidal Height**

- ➤ To obtain Tide Height Data:
  - Place the cursor over a Tide Height symbol \$\frac{1}{2}\$.
     The Tidal Heights soft key and help text appear.

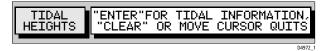

 Press ENTER to show the Tidal Heights information (Figure 5-19) or CLEAR to cancel the operation. If no Fix is available (to provide date information), a warning box appears.

The "Port Name" is that supplied by the Gold Chart cartridge. The Tidal Height graph is automatically scaled. The cursor, represented by a dashed line, can be moved along the horizontal axis by means of the Trackpad. A CURSOR data box below the graph shows corresponding TIME and HEIGHT.

Times and heights of HIGH WATER and LOW WATER are shown.

DATE and TIME for TODAY (default) are shown with PREVIOUS/NEXT DAY information available via the MORE OPTIONS soft key; repeated presses of these two soft keys moves the date back/forward one day at a time.

3. To return to chart display, press **CLEAR**.

Chapter 5: Operation 99

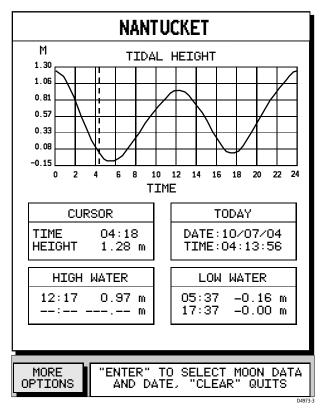

Figure 5-19: Tidal Height Display

- ➤ To display the Tide Height at a particular Date/Time:
  - Press ENTER to select MORE OPTIONS; the SUN/MOON DATA soft keys.

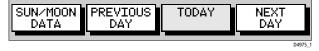

- 2. Using trackpad left/right, select PREVIOUS DAY or NEXT DAY soft key; press **ENTER** the appropriate number of time.
- Press CLEAR to return to the MORE OPTIONS function bar. Using trackpad left/right, move the cursor to the desired time of day.
   The Cursor box shows the Tide Height for that particular Date/Time.
- 4. Select TODAY to return to current Date/Time.

#### ➤ To display Sun/Moon data:

Select SUN/MOON DATA.

The SUN rise/set and MOON rise/set times are displayed.

The MOON PHASE box indicates the number of days referred to full moon, together with a pictorial representation.

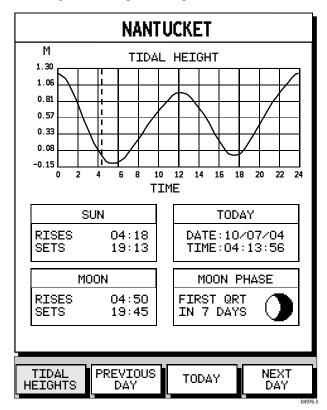

Figure 5-20: Tidal Heights & Sun/Moon Data Display

Select TIDAL HEIGHTS or press CLEAR to return to the Tidal Heights data. Chapter 5: Operation 101

#### **Tidal Current**

- ➤ To obtain Tidal Current Data:
  - Place the cursor over a Tide Current symbol The Tidal Current soft key and help text appear.

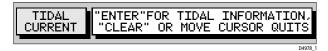

Press ENTER to show the Tidal Current information and soft keys or CLEAR to cancel the operation.

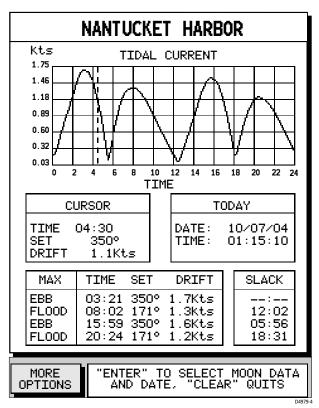

Figure 5-21: Tidal Current Display

The "Port Name" is that supplied by the Gold Chart cartridge. The Tidal Current graph is automatically scaled. The cursor, represented by a dashed line, can be moved along the horizontal axis by means of the Trackpad. A CURSOR data box below the graph shows corresponding TIME, SET and DRIFT.

DATE and TIME for TODAY (default) are shown with PREVIOUS/NEXT DAY information available via the MORE OPTIONS soft key; repeated presses of these two soft keys moves the date back/forward one day at a time.

Times of MAXimum EBB and FLOOD Tides, together with SET and DRIFT figures are shown. A separate box shows corresponding SLACK figures. This data corresponds to the selected Date/Time.

- 3. To return to chart display, press **CLEAR**.
- To display the Tidal Current data for a particular Date:
  - Press ENTER to select MORE OPTIONS; the SUN/MOON DATA soft keys are shown.

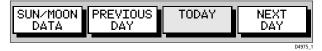

- Using trackpad left/right, select PREVIOUS DAY or NEXT DAY soft key; press ENTER the appropriate number of times to select the desired Date.
- 3. Select TODAY to return to current Date/Time.
- ➤ To display Sun/Moon data:
  - Select SUN/MOON DATA; the SUN rise/set and MOON rise/set times are shown in individual boxes.
    - The MOON PHASE box indicates the number of days referred to full moon, together with a pictorial representation.
  - Select TIDAL CURRENT or press CLEAR to return to the Tidal Current data.

Chapter 5: Operation 103

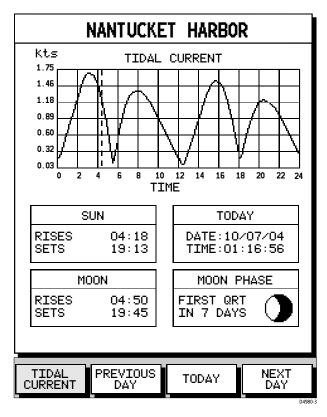

Figure 5-22: Tidal Current & Sun/Moon Data Display

# 5.11 Man Overboard (MOB)

If a person or object is lost overboard, and you need to return to the location, use the Man Overboard (MOB) function.

**Note:** *To obtain MOB position, a valid GPS fix must be available.* 

- ➤ To initiate the MOB procedure from the Chart display, **press and hold** the **GOTO/MOB** key for two seconds. The system performs the following tasks automatically:
  - Stops any GoTo or Follow operation
  - Selects a <sup>1</sup>/<sub>8</sub> nm scale (even if cartography is not available)
  - Marks the current position as a temporary waypoint with an MOB symbol which replaces any current active waypoint and route
  - Displays the MOB data box, showing the bearing and range to the MOB position, the elapsed time since the MOB was initiated and COG data

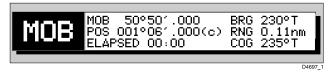

 Sends an MOB message, including bearing and range, to other units in the system, via NMEA

**Notes:** (1) A "(c)" character following the position data (POS) indicates that the vessel's position has been User Calibrated. See Chapter 4, Setting Up.

**Notes:** (2) The **RANGE IN** and **RANGE OUT** keys operate normally to change chart scale.

➤ To cancel MOB, press and hold he **GOTO/MOB** key for 2 seconds. The MOB symbol and data box are removed and the unit returns to normal Chart mode.

Chapter 5: Operation 105

## 5.12 Alarms

The chartplotter reports the following alarms

| Alarm   | Indicates                                                                                                    |
|---------|----------------------------------------------------------------------------------------------------|
| Arrival | The vessel has arrived at the active waypoint: it has either reached the arrival circle (the radius of which is specified) or, has reached its closest point of approach (defined by a line passing through the waypoint and perpendicular to the track). |
| XTE     | The vessel has exceeded the specified distance (maximum cross track error) from the active route leg.                                                                                                    |
| Anchor  | The vessel has drifted from its anchor position (set when the alarm was turned on) by more than the specified distance.                                                                                                    |
| No Fix  | GPS fix or Differential data has been lost for more than 30 s.                                                                                                    |

The alarms are switched on or off, and the limits set, using the Chart Set Up function via the **PAGE** key menu. See *Chapter 4*, *Chart Set Up Parameters* on *page 37*.

When an alarm is triggered a pop-up box describing the alarm is displayed.

➤ To clear the message, press any key.

# **Chapter 6: Maintenance & Troubleshooting**

This chapter provides information on routine maintenance and problem solving associated with your RC400 Chartplotter.

#### 6.1 Maintenance

#### **CAUTION:**

The chartplotter contains high voltage and specialized circuits only accessible to qualified service technicians - there are no user serviceable parts or adjustments and the operator should not attempt to service the equipment. The operator should not remove the rear cover.

#### **Routine Checks**

The Chartplotter is a sealed unit. Maintenance procedures are therefore limited to the following periodic checks:

- Wipe the display unit clean with a damp cloth
- Examine the cables for signs of damage, such as chafing, cuts or nicks
- Check that the cable connectors are firmly attached and that the connections to the vessel's DC power are clean and tight
- Ensure that the cartridge cover is always fitted correctly

**Note:** Never use chemical or abrasive materials to clean the chartplotter. If the unit is dirty, wipe it with a clean, damp cloth.

# **Servicing and Safety**

Raymarine equipment should be serviced only by authorized Raymarine service technicians. They will ensure that service procedures and replacement parts used will not affect performance. There are no user serviceable parts in any Raymarine product.

Some products generate high voltages, so never handle the cables/ connectors when power is being supplied to the equipment.

When powered up, all electrical equipment produces electromagnetic fields. These can cause adjacent pieces of electrical equipment to interact with one another, with a consequent adverse effect on operation.

To minimize these effects and to give you the best possible performance from your Raymarine equipment, guidelines are given in the installation instructions that enable you to ensure minimum interaction between different items of equipment, that is, to ensure optimum Electromagnetic Compatibility (EMC).

Always report any EMC-related problem to your nearest Raymarine dealer. We use such information to improve our quality standards.

In some installations, it may not be possible to prevent the equipment from being affected by external influences. In general this will not damage the equipment but it can lead to spurious resetting action, or momentarily may result in faulty operation.

# 6.2 Resetting the System

Three types of reset are available for the Chartplotter:

- **Power-On Reset:** When you turn the display unit off, then on again, the screen reverts to the chart display with all windows cleared.
- Hardware Reset: This procedure enacts a power-on reset if the unit has entered a lock-up condition.
  - To perform a hardware reset, press and hold the **POWER** key for 9 seconds.
- **Factory Reset:** This resets all values back to their original factory settings. The factory default settings are listed in *Chapter 4*.

**Note:** Take care–factory reset clears all Waypoint and Route databases.

To perform a factory reset:

- Power off the unit.
- 2. Press and hold **CLEAR** while powering up until <Erase backup procedure> is displayed.
- 3. Either press **CLEAR** to abort Factory Reset and resume normal Power-Up or press **ENTER** to continue Factory Reset.
- 4. Press **ENTER** again; the unit restarts as for a first time Power Up with all values reset to their original factory settings.

# 6.3 Problem Solving

Prior to packing and shipping, all Raymarine products are subjected to comprehensive test and quality assurance programmes. However, if this unit should develop a fault, please refer to the following table to identify the most likely cause and the corrective action required to restore normal operation.

If you still have a problem after referring to the table, contact your local dealer, national distributor or Raymarine Technical Services for further advice.

Always quote the product serial number.

# **Troubleshooting**

As a guide to problem solving, common problems and their possible causes are detailed below.

| Problem                        | Correction                                                                                                    |
|--------------------------------|----------------------------------------------------------------------------------------------------|
| Unit does not function         | 1. Make sure that the power supply cable is undamaged and that all connections are tight and free from corrosion.  2. Check polarity of the DC power cables for proper connection.  Reconnect cables if necessary.  3. Check in-line fuse. Replace if necessary.  4. Check vessel's power (battery) for correct voltage readings (10.0–18.0 VDC).  5. Make sure batteries are charged.  6. Make sure batteries are properly oriented.  7. Check batteries for corrosion.  8. Make sure battery tray is properly seated. |
| Poor display definition        | Adjust contrast setting and/or backlight level.                                                                                                    |
| No fix                         | Check that GPS Antenna not obstructed and able to get clear direct line of sight view of satellites in the sky. (GPS may not be able to obtain fix if unit is indoors.)                                                                                                    |
| Loss of stored data, waypoints | Return to dealer for internal battery check.<br>Note that the Waypoint database is cleared<br>when a Factory Reset is performed.                                                                                                    |
| No detailed chart data         | Check that Gold Chart card is pushed fully home<br>Check that the Gold Chart card has appropriate<br>cartography.                                                                                                    |
| Other problems                 | Visit our website at www.raymarine.com.                                                                                                    |

## 6.4 How to Contact Raymarine

#### On the Internet

Visit the Raymarine World Wide Web site for the latest information on Raymarine electronic equipment and systems at:

www.raymarine.com

## **Customer Support**

Navigate to the **Customer Support** page for links to:

- Finding Factory Service locations and Authorized Dealers near you
- Registering your Raymarine products
- Accessing handbooks in Adobe Acrobat format
- Downloading RayTech software updates
- Accessing the Raymarine solution database

Clicking the **Find Answers** link routes you to our solution database. Search questions and answers by product, category, keywords, or phrases. If the answer you are seeking is not available, click the **Ask Raymarine** tab to submit your own question to our technical support staff, who will reply to you by e-mail.

### In the US

#### **Accessories and Parts**

Many Raymarine accessory items and parts can be obtained directly from your authorized Raymarine dealer.

However, if you are in need of an item not available from the retailer, please contact Raymarine Technical Services at:

```
1-800-539-5539 ext. 2333, or 1-603-881-5200 ext. 2333.
```

Technical Service is available Monday through Friday 4:00 AM to 6:00 PM Eastern Time.

Please have the Raymarine item or part number ready when calling if placing an order. If you are not sure which item is appropriate for your unit, you should first contact the Technical Support Department to verify your requirements.

## **Technical Support**

For technical support, call:

1-800-539-5539 ext. 2444, *or* 1-603-881-5200 ext. 2444.

Our Technical Support Specialists are available to answer questions about installing, operating and trouble-shooting all Raymarine products.

Questions can be sent directly to our Technical Support Department via the Internet. Point your browser to www.raymarine.com and click on the Customer Support link. From there, select Find Answers and click the Ask Raymarine tab.

### **Product Repair and Service**

In the unlikely event your Raymarine unit should develop a problem, please contact your authorized Raymarine dealer for assistance. The dealer is best equipped to handle your service requirements and can offer timesaving help in getting the equipment back into normal operation.

In the event that repairs can not be obtained conveniently, product service may also be obtained by returning the unit to:

Raymarine, Inc. Product Repair Center 22 Cotton Road, Unit D Nashua, NH 03063-4219

The Product Repair Center is open Monday through Friday 8:15 a.m. to 5:00 p.m. Eastern Time. All products returned to the Repair Center are registered upon receipt. Should you wish to inquire about the repair status of your unit, contact the Product Repair Center at:

1-800-539-5539 ext. 2118, or 1-603-881-5200 ext. 2118.

Please have the product reference number, or unit serial number, ready when you call. We will do everything possible to make the repair and return your unit as quickly as possible.

## In Europe

In Europe, Raymarine support, service and accessories may be obtained from your authorized dealer, or contact:

Raymarine Ltd Anchorage Park Portsmouth, Hampshire England PO3 5TD

Tel: +44 (0) 23 9269 3611 Fax:+44 (0) 23 9269 4642

## Technical Support

The Technical Services Department handles inquiries concerning installation, operation, fault diagnosis and repair. For technical helpdesk contact:

Tel: +44 (0) 23 9271 4713 Fax: +44 (0) 23 9266 1228

#### **Accessories and Parts**

Raymarine accessory items and parts are available through your authorized Raymarine dealer. Please refer to the lists of component part numbers and optional accessories in the Installation chapter of this manual and have the Raymarine part number ready when speaking with your dealer.

If you are uncertain about what item to choose for your Raymarine unit, please contact our Customer Services Department prior to placing your order.

## **Worldwide Support**

Please contact the authorized distributor in the country.

# **Appendix A: Specifications**

| CE                              | Conforms to 89/336/EEC(EMC), EN60945:1997                                       |                                                                                       |  |
|---------------------------------|---------------------------------------------------------------------------------|---------------------------------------------------------------------------------------|--|
| Size (H x W x D)                | 6.48" (164.6mm) x 3.57" (90.57mm) x 1.75" (44.52mm), excluding mounting bracket |                                                                                       |  |
| Weight                          | 15.2 oz (431g), including batteries                                             |                                                                                       |  |
| Environmental                   | Waterproofing: To IPX7 standard; submersible                                    |                                                                                       |  |
|                                 | Temp Range<br>- Operating:                                                      | -10°C to 50°C                                                                         |  |
|                                 | Temp Range -Storage:                                                            | -20°C to 70°C                                                                         |  |
|                                 | Humidity                                                                        | up to 95% RH                                                                          |  |
| Mounting                        | Mounting Bracket                                                                |                                                                                       |  |
| Power Input from ship's battery | 10.0VDC to 18.0VDC<br>12VDC nominal                                             |                                                                                       |  |
| Controls                        | 7 defined keys and trackpad                                                     |                                                                                       |  |
| Display type                    | TFT LCD                                                                         |                                                                                       |  |
| Display                         | 320 x 240 pixels (¼VGA) color portrait                                          |                                                                                       |  |
| Interfaces                      | Power/NMEA                                                                      | NMEA 0183 receive and transmit<br>Waypoint upload/download (WPL<br>& RTE)             |  |
|                                 | GPS                                                                             | 12 Channel GPS Antenna with Satellite Differential capability                         |  |
| Cartography                     | Navionics Gold Chart cartridge                                                  |                                                                                       |  |
| Software update                 | Via Cartography cartridge interface                                             |                                                                                       |  |
| Memory                          | Capacity:                                                                       | Waypoints: 500 max<br>(20 routes of up to 50 waypoints)<br>Track history: 1000 points |  |
| GPS Frequency                   | 1575.42 MHz ±1 MHz (C/A code), L1                                               |                                                                                       |  |
| GPS Sensitivity                 | -130dBm                                                                         |                                                                                       |  |
| GPS Signal<br>acquisition       | Automatic                                                                       |                                                                                       |  |

| GPS Time to first fix | Cold start:<br>Warm start:<br>Hot start:         | Typically < 3 min (4 min max)<br>Typically < 60 seconds<br>Typically < 8 seconds |
|-----------------------|--------------------------------------------------|----------------------------------------------------------------------------------|
| GPS Position accuracy | <15m RMS.<br><5m with SD-GPS                     |                                                                                  |
| Geodetic Datum        | WGS-84 (Customer Selectable Position Correction) |                                                                                  |

**Note:** The system is limited to 500 unique waypoints yet 20 routes of 50 waypoints as stated above are permissible. This figure is achieved by using waypoints in more than one route.

## **NMEA Data**

| Connector  | Transmitted                                                               | Received |
|------------|---------------------------------------------------------------------------|----------|
| POWER/NMEA | GGA, GLL, RMC, VTG,<br>GSA, GSV, PRAYA,6, XTE,<br>BWR, RMB, APB, WPL, RTE | WPL, RTE |

# **Appendix B: List of Abbreviations**

| BDI  | Bearing Deviation Indicator                                                                                                    |
|------|----------------------------------------------------------------------------------------------------|
| BTW  | Bearing To Waypoint                                                                                                    |
| CDI  | Course Deviation Indicator                                                                                                    |
| COG  | Course Over Ground. The actual direction of your vessel's movement over the ground.                                                                                          |
| dGPS | Differential Global Positioning System                                                                                                    |
| DTG  | Distance To Go                                                                                                    |
| EMC  | Electro-Magnetic Compatibility                                                                                                    |
| ETA  | Estimated Time of Arrival                                                                                                    |
| GPS  | Global Positioning System                                                                                                    |
| HDOP | Horizontal Dilution Of Precision. The multiplicative factor that modifies ranging error. It is caused solely by the geometry between your vessel and your set of satellites. |
| МОВ  | Man OverBoard                                                                                                    |
| NiMH | Nickel Metal Hydride battery                                                                                                    |
| NMEA | National Marine Electronics Association (interconnection standard)                                                                                                    |
| SD   | Satellite Differential                                                                                                    |
| SOG  | Speed Over Ground. The rate of movement of the vessel over the ground.                                                                                                    |
| TTG  | Time To Go                                                                                                    |
| UTC  | Universal Time Constant - also known as GMT                                                                                                    |
| WPT  | Waypoint                                                                                                    |
| XTE  | Cross Track Error                                                                                                    |

| Index                               | Connectors                      |
|-------------------------------------|---------------------------------|
| muex                                | NMEA 16                         |
|                                     | Power 16                        |
| Λ                                   | Contrast Level 22               |
| <b>A</b>                            | Cursor 2                        |
| Abbreviations 115                   | Customer Service 110            |
| Alarms 105                          |                                 |
| Anchor 41                           | D                               |
| Man Overboard 104                   | Database Lists 4                |
| XTE 41                              | Date 34                         |
| Archives 87–96                      | Dedicated Keys 3                |
| Archiving                           | Depth Contours 42               |
| Routes 87                           | Depth Units 34                  |
| Tracks 90                           | Display Features 1              |
| Waypoint Set 93                     | Display Layout 1                |
| Deleting                            | Database Lists 4                |
| Routes 89                           | Function Bar 3                  |
| Tracks 91                           | Object Information 86           |
| Waypoint Set 94                     | Pop-up Menus 4                  |
| Loading                             | Status Bar 3                    |
| Routes 89                           | Display Mode 24, 72             |
| Tracks 91                           | BDI 74                          |
| Waypoint Set 94                     | CDI 73                          |
| Arrival Circle 40                   | Navigation Data 78              |
| Autozoom 40                         | Time & Date 79                  |
| n                                   | Waypoint Data 76                |
| В                                   | Displaying a Chart 30           |
| Batteries                           | Displaying Chart Information 96 |
| Charging 18                         | Displaying Chart Information 70 |
| Installing 12                       | E                               |
| Removing Tray 11                    | EGNOS 5                         |
| Voltage Indicator 18, 21            | EMC Guidelines 7                |
| BDI Display 74                      | F                               |
| Bearing Mode 33                     | •                               |
| C                                   | Features 1                      |
| CDI Display 73                      | Find Ship 26                    |
| Charging the Batteries 18           | Function Bar 3                  |
| Chart Boundaries 42                 | G                               |
| Chart Card                          | Gold Chart Card 29              |
|                                     | Current Information 101         |
| Installing 13                       | Displaying a Chart 30           |
| Chart Scale 27                      | Displaying Information 96       |
| Chart Setup 37–43                   | Inserting 13                    |
| Chart Text 41                       | Loading a Chart 29              |
| Cigarette Lighter Adapter 8, 16, 18 | Object Information 86           |
| COG Vector 40                       | Port Services 96                |
|                                     | 1 011 001 11000 70              |

| Removing 14                          | Cursor 2                          |
|--------------------------------------|-----------------------------------|
| Tide Information 98                  | Dedicated Keys 3                  |
| GOTO 65                              | Trackpad 2                        |
| Cursor 70                            | Orientation 39                    |
| Individual Target 69                 | <b>-</b>                          |
| Port 71                              | P                                 |
| STOP 72                              | Plotter Mode 39                   |
| Waypoint 69                          | Pop-up Menus 4                    |
| GPS 4                                | Port Services 96                  |
| GPS Setup 43–45                      | Position Calibration 42           |
| •                                    | Power cable 16                    |
| H                                    | Presentation 42                   |
| Help from Raymarine 110              | R                                 |
| I                                    | Removing Battery Tray 11          |
| Installation 7                       | Reset 108                         |
| Batteries 12                         | Restart XTE 68                    |
| Bracket Mounting 14                  | Routes 55–64                      |
| Cable Running 16                     | Alter 67                          |
| Chart Card 13                        | Archiving 87                      |
| EMC Guidelines 7                     | Arrival at Target 67              |
| Planning 9                           | Clearing 59                       |
| _                                    | Create 56                         |
| L                                    | Deleting a Waypoint 63            |
| Language 34                          | Deleting from Archive 89          |
| Light Saver 36                       | Displaying Legs 60                |
| Light Sectors 42                     | Editing 63                        |
| Lighting Level 22                    | Erasing 61                        |
| Loading a Chart 29                   | Follow a Route 66                 |
| M                                    | Inserting a Waypoint 63           |
| Magnetic Variation 34                | Join 67                           |
| Maintenance 107                      | Loading from Archive 89           |
| Routine Checks 107                   | Naming 61                         |
| Servicing 107                        | Renaming 61                       |
| System Reset 108                     | Restart XTE 68                    |
| Man Overboard 104                    | Retrieving 59                     |
| Missing Items 8                      | Reverse a Route 66                |
| MSAS 5                               | Route Info 61                     |
| N                                    | Saving current route 58           |
| <del></del>                          | SmartRoute 85                     |
| Navigation Data Display 78           | Transferring via NMEA 81          |
| NMEA                                 | Waypoint Advance 68               |
| Transferring Waypoints and Routes 81 | S                                 |
| 0                                    | Safety Contours 42                |
| Object Information 86                | Satellite Differential System 4–6 |
| Operating Controls 1                 | Satellite Differential System 4—0 |

| Screen Amplifier 40<br>Screen Saver 36     | Waypoints 47–55 Adding to a Route 63                                           |
|--------------------------------------------|--------------------------------------------------------------------------------|
| SD-GPS 4<br>Select Chart 41<br>Service 110 | Archiving 93 Data 51 Deleting from a Poute 63                                  |
| Servicing 107<br>Simulated COG 35          | Deleting from a Route 63 Deleting from Archive 94 Displaying within a Route 60 |
| Simulated SOG 35                           | Editing 52                                                                     |
| Simulator 23, 35                           | Erasing 54                                                                     |
| Speed Units 34                             | List 52                                                                        |
| Spot Soundings 42                          | Loading from Archive 94                                                        |
| Status Bar 3                               | Moving 54                                                                      |
| Stop Follow 72                             | Placing 48                                                                     |
| Stop GOTO 72                               | Selecting 50                                                                   |
| Sun & Moon Data 99, 102                    | Show 40                                                                        |
| Switching Off 22                           | Symbol 40                                                                      |
| Switching On 19, 22<br>System Check 19     | Transferring via NMEA 81<br>WGS 84 position 43                                 |
| System Reset 108                           | w d3 84 position 43                                                            |
| System Setup 31–35                         | X                                                                              |
|                                            | XTE Alarm 41                                                                   |
| т                                          |                                                                                |
| Technical Support 110                      |                                                                                |
| Tidal Current 101                          |                                                                                |
| Tidal Height 98                            |                                                                                |
| Time 34                                    |                                                                                |
| Time & Date Display 79                     |                                                                                |
| Trackpad 2                                 |                                                                                |
| Tracks 83–85                               |                                                                                |
| Archiving 90                               |                                                                                |
| Clearing 85                                |                                                                                |
| Deleting from Archive 91                   |                                                                                |
| Interval settings 84                       |                                                                                |
| Loading from Archive 91                    |                                                                                |
| Setting up 83 SmartRoute 85                |                                                                                |
| Troubleshooting 109                        |                                                                                |
|                                            |                                                                                |
| V                                          |                                                                                |
| Variation 34                               |                                                                                |
| W                                          |                                                                                |
| WAAS 5                                     |                                                                                |
| Waypoint Advance 68                        |                                                                                |
| Waypoint Data Display 76                   |                                                                                |
| Waypoint Symbol 40                         |                                                                                |

# **Warranty Certificate**

In order to ensure that the equipment continues to operate efficiently and reliably, we recommend that before using the product, the customer carefully read the Owner's Handbook and follow the advice on the safe and correct operation and use of the product. We recommend that Raymarine equipment be installed by an approved Raymarine installer.

#### 1. Limited Product Warranty

Raymarine warrants that all of its products, in the course of normal use, will be free from defects in material and workmanship for a period of 2 years (24 months) from date of sale to the original owner, subject to the limitations set forth in this warranty.

The Raymarine warranty covers the parts and labor associated with any warranty repair as described above, provided that the product is returned to Raymarine or one of its approved National distributors, in accordance with part 3 hereof.

## 2. Warranty Registration

Register your warranty on line at: http://www.raymarine.com.

#### 3. Obtaining Warranty Service

In the event of warranty service being required, contact Raymarine or its approved national distributor – a full list of National distributors is available on Raymarine's web site *www.rayma-rine.com* or directly from Raymarine.

The affected product must be returned to Raymarine, or its approved national distributor with a copy of:

- (a) Proof of purchase showing the date of purchase and the name of the seller of the product; and the serial number of the affected product; or
- (b) A warranty card completed by the seller containing the information required in part (a) above.

Subject to the limitations and other provisions set forth in this warranty, the product will be either repaired or replaced by Raymarine within a reasonable period of time and at no further cost to the customer. The determination of whether to repair or replace a product shall be at the sole discretion of Raymarine and shall be the sole remedy of the customer under this warranty.

## **Warranty Limitations**

Raymarine warranty does not apply to equipment that has been subjected to accident, abuse or misuse, shipping damage, alterations, corrosion, incorrect and/or non-authorized service, or product on which the serial number has been altered, mutilated or removed.

Raymarine assumes no responsibility for damage incurred during installation or as a result of improper installation.

This warranty does not cover routine system checkouts, alignment/calibration, sea-trials or commissioning, unless required by replacement of part(s) in the area being aligned.

Raymarine is not liable and assumes no responsibility for damage caused by or to other equipment, systems or components occasioned by improper or unauthorized connection, or use, of the product.

Consumable items, including, but not limited to: fuses, batteries, drive belts, radar mixer diodes, snap-in impeller carriers, impellers, impeller bearings, and impeller shaft are specifically excluded from this warranty and Raymarine has no liability for such items.

All costs associated with transducer replacement, other than the cost of the transducer itself, are specifically excluded from this warranty.

Travel costs, overtime/premium labor portion of services outside of normal working hours is not covered by this warranty.

If repairs are necessary under the warranty, the affected product must be forwarded to a Raymarine facility or an approved Raymarine service agent, at owner's expense in a manner set forth in part 3 hereof.

This warranty does not cover any differences in material, coloring, or size between those alluded to in corporate advertising, literature or published on the Internet, which is not specifically objected to at the time of delivery.

To the extent consistent with State and Federal law:

- 1. The foregoing warranty is Raymarine's sole warranty and is applicable only to products sold as new. The remedies provided herein are in lieu of (i) any and all other remedies and warranties, whether express or implied including but not limited to, any implied warranty of merchantability or fitness for a particular purpose; and (ii) all obligations of Raymarine for damages including, but not limited to accidental, consequential or special damages (including punitive or multiple), or any financial loss, loss of profit, business, contracts, opportunity, goodwill or other similar loss arising out of or in connection with the purchase, use or performance of any Raymarine product, even if Raymarine has been advised of the possibility of such damages, and no case shall exceed the cost of the product. The remedies to the customer herein are exclusive.
- Raymarine does not warranty products purchased via discount auctions or web-sites.\*

Some jurisdictions do not allow exclusion or limitation of incidental or consequential damages so the above limitations or exclusions may not apply to you. This warranty gives you specific legal rights and you may also have other rights, which vary from jurisdiction to jurisdiction.

Raymarine, Inc. is the sole authors of this policy and makes no other warranties, express or implied unless a separate, specific warranty has been written and provided to the customer. This warranty supersedes and replaces all previous warranties.

The Raymarine warranty terms and conditions herein do not affect the customer's statutory rights and comply with EU Directive 1999/44/EC.

All Raymarine products are sold or provided hereunder are merely aids to navigation. It is the responsibility of the user to exercise discretion and proper navigational skill independent of any Raymarine equipment.

<sup>\*</sup> May not be applicable in EU

## **Raymarine**

#### **Factory Service Centers**

#### **United States of America**

Raymarine Inc 22 Cotton Road, Unit D Nashua, NH 03063-4219, USA Telephone: +1603 881 5200

Fax: +1 603 864 4756 www.raymarine.com

#### Sales & Order Services

Telephone: +1 800 539 5539 Ext. 2333 or +1 603 881 5200 Ext. 2333

**Technical Support** 

Telephone: +1 800 539 5539 Ext. 2444 or +1 603 881 5200 Ext. 2444 www.raymarine.com

**Product Repair Center** 

Telephone: +1 800 539 5539 Ext. 2118

#### UK, Europe, Middle East, Far East

Raymarine Ltd Anchorage Park, Portsmouth PO3 5TD, England

Telephone: +44 (0)23 9269 3611 Fax: +44 (0)23 9269 4642 www.raymarine.com

**Customer Support** 

Telephone: +44 (0)23 9271 4713 Fax: +44 (0)23 9266 1228

Stick harcode label here

www.raymarine.com

|                 | Stick bulled to the first |   |
|-----------------|---------------------------|---|
|                 |                           |   |
|                 |                           |   |
|                 |                           |   |
| Purchased from  | Purchase date             |   |
| Dealer address  |                           |   |
|                 |                           |   |
| Installed by    | Installation date         |   |
| Commissioned by |                           |   |
|                 | Commissioning date        |   |
| Owner's name    |                           |   |
| Mailing address |                           |   |
|                 |                           |   |
|                 |                           | _ |

This portion should be completed and retained by the owner.

Warranty

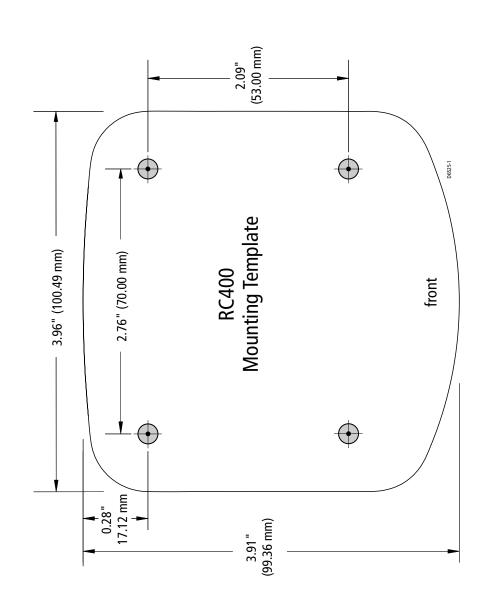

## **Mounting Template**